# Cube 练习手册目录

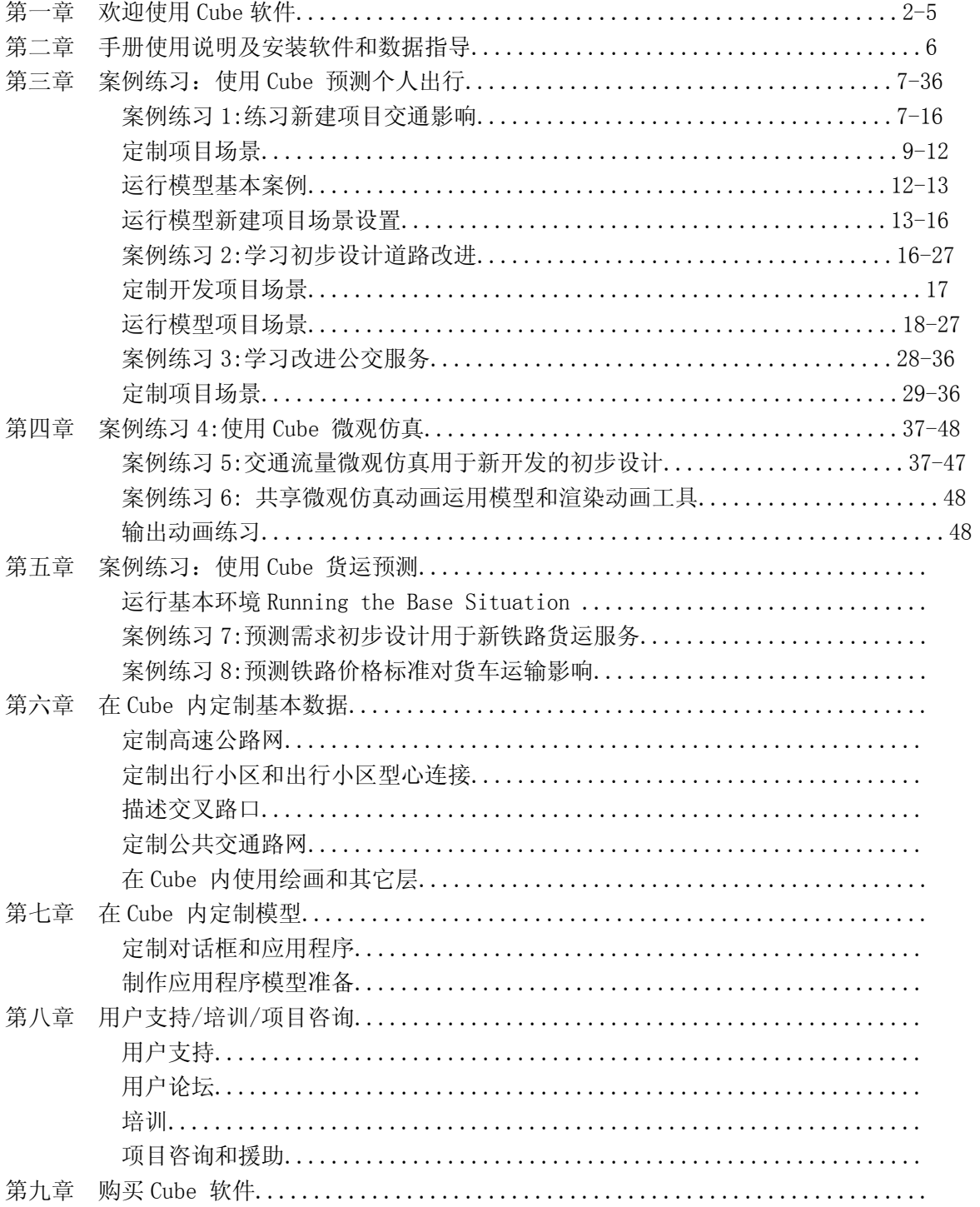

## 备注说明: 第五章一一第八章为 Cube 软件深入应用介绍, 若您需要, 欢迎致电:

#### 联系人: 范新华

电话: 010-62501066 传真: 010-62501068 移动电话: 13311129188 E-mail: fxh@ftc.net.cn

# 第一章欢迎使用 **Cube** 软件

## 产品简介

Citilabs 的产品 Cube 是一套卓越的交通模拟与规划软件系统。Cube 的核心是与微软视窗相似的 界面 Cube Base。 Cube Base 将 Cube 系统中的其他软件整合成一套易用的建模与分析工具。Cube Base 的主要优点之一是它能与当今最流行的地理信息系统软件 ArcGIS 直接衔接。Cube 软件系列包含以下产 品:

- Cube Voyager : 一套全面 且易用的宏观交通规划软 件;可用于小汽车、公交车、 轨道交通、摩托车、自行车 以及行人等的流量预测。
- Cube Cargo : 一套专为货 运预测而开发的软件;可用 于海、空、铁、公路货运以 及市区运货卡车等的流量 预测。
- Cube Dynasim : 一套先进 的微观交通仿真软件;可直 接与 Cube Voyager 等宏观 模型衔接,并以真实、美观 的二维及三维动画显示结 果。
- Cube Land : 一套先进的土 地使用模拟软件;可模拟土 地使用交通发展之间的互动及影响。

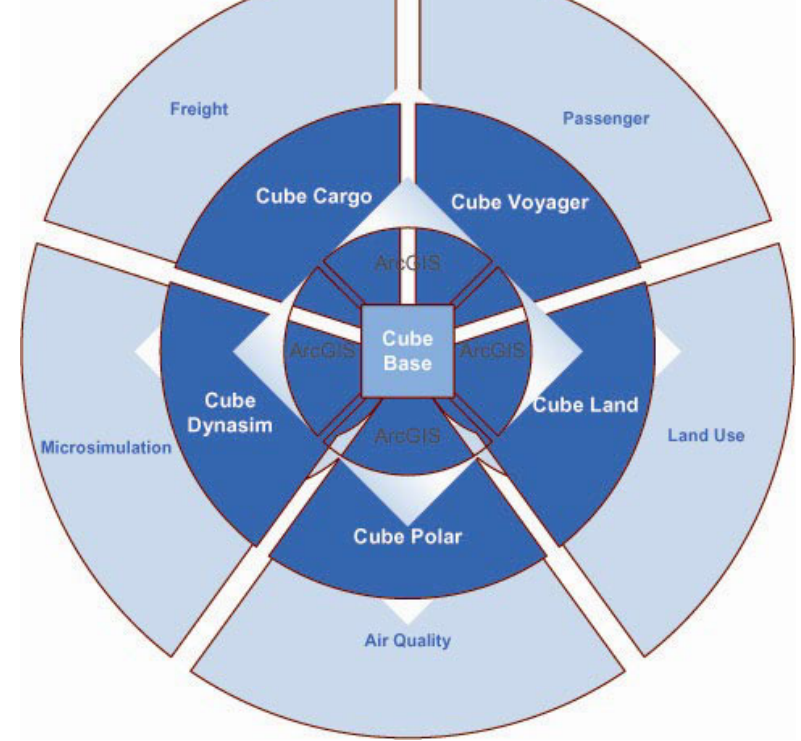

 Cube Polar : 可直接与交通划模型衔接的空气质量预测软件;可模拟各种车辆及燃料技术对 空气质量的影响。 利用 Cube Base 也可以更有效率地使用 Citilabs 的其他传统产品,如 MINUTP, TRIPS, TRANPLAN 以及 TP+。

#### 主要优点

Cube 是一套成熟的交通规划和控制软件,在世界各地广泛应用,尤其是在北美,欧洲,和亚 洲的部分地区。以下是 Cube 的特点:

- Cube 提供一套交通规划和模拟软 件,可以满足用户各种不同的需要, 其各个软件间相互互补,形成一个统 一的整体。
- Cube 与 GIS 紧密结合, 为用户提供 强大的图形界面。Citilabs 和世界 领先的 GIS 公司 ESRI 是合作夥伴 关系,Cube 的软件可以直接应用 ArcGIS 的数据文件,从而将交通规 划和 GIS 融为一体。

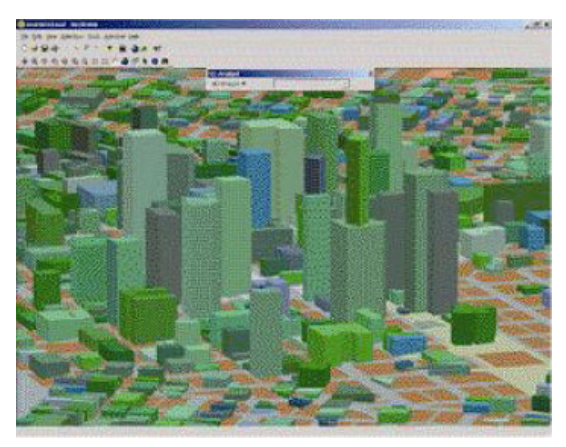

使用中有任何问题或疑问请联络: E-mail: fxh@ftc.net.cn 移动电话: 13311129188

- 用 Cube 进行交通规划分析, 即可以用 Cube 的程序语言来编写模型, 也可以用流程图直 观构造模型, 便於用户理解和使用。
- Cube 具有开放式的结构,很容易与用其他语言编写的用户应用程序相连接。
- Cube 以最先进的交通规划和控制理论为基础,不仅可以用于传统的四步规划,改良的四 步规划,还可用于新一代的 activity-based 或 tourbased 的模型。
- Cube 适用于大规模的城市交通规划,其容许的小区数,节点数,道路数都能满足最大的 都市地区的交通规划需求。
- Cube 内部采用优化的运算结构和高精度的数据存储方式,运算速度快,精确性高。

#### Cube Voyager 的功能说明

Cube Voyager 融合了 Citilabs 的最新科技,是一个能有效地预测客流的交通规划软件。Cube Voyager 适用于多种不同的交通预测模型,例如四阶段模型,改良四阶段模型, 以及以公共活动为 基础的分析模型。Cube Voyager 也可以进行道路交叉口容量的分析, 以及多路径公共交通(包括 公共汽车和轨道交通)的分析。Cube Voyager 包括灵活的网络设计和强有力的矩阵计算,为预测 交通需求和比较交通方案提供了科学依据。概括地来说,Cube Voyager 包括以下功能:

- 利用单元组件和 Cube 程序语言的形式来适合多种模型设计,例如四阶段模型,改良例如 四阶段模型和以公共活动为基础的分析模型等。
- 模型平衡的标准可以通过循环的次数来决定,也可以由用户自己来定义。
- 模型平衡过程中的中间数据可以被自动地记录和保存。
- 网络的合并、比较、计算和分析的模型单元。
- 出行矩阵的合并,扩大,缩小,比较,计算和分析的模型单元。
- 模型网络的检查和计算,路线的选择和分配,以及生成最短路径矩阵。
- 公共交通的检查,交通阻抗的计算,离散模型的应用,生成最短路径矩阵,以及多路径公 共交通的路线分配。
- 道路交通和轨道交通的矩阵的预测,计算和调整。
- 所有计算都精确到浮点数。
- 出行方式和出行终点相结合的模型。
- 分层,多元及二元方式选择模型。
- 无限制的矩阵和矢量的合并和计算。
- 出行生成的回归模型。
- 利用离散选择的技术来做终点选择模型。
- 道路交通分配的随机模型。
- 道路交通的多路经分配模型。
- 容量受限的道路交通分配模型。
- 循环计算过程,或逐步增加的计算过程。
- 道路交通的多用户分配法。
- 全有或全无分配法在道路交通中的应用。
- 全有或全无分配法在轨道交通中的应用。
- 最短路分配法在道路交通中的应用。
- 以车票计价为标准的公共交通分配法(乘车距离,车站数目,区域性收费 ) 。
- 容量受限的公共交通分配法。
- 仿真公共交通:乘客和车辆的分布情况。
- 可将以小汽车转乘公交的车流分配到公路网。
- 选择路径分析和抽取线性矩阵。
- 节点受限的道路平衡分析。
- 仿真道路分配分析。

使用中有任何问题或疑问请联络: E-mail: fxh@ftc.net.cn 移动电话: 13311129188

- **▶ 利用多项式 logit 模型, 进行离散路径, 多路经公共交通分配。**
- ¾ 按列车时刻表进行多路经轨道交通分配分析。

#### Cube Dynasim 的功能说明

Cube Dynasim 是一个强有力的交通规划软件。它能协助交通规划人员对各种交通特征进行测 试和对未来出行规律进行预测。Cube Dynasim 的微观仿真平台简单易用,可以模拟任何规模的交 通网络。

- 说,CubeDynasim 包括以下功能:
	- ¾ 进行微观,随机,和以公共事件为
	- ¾ 基础的仿真。
	- ¾ 模拟计算和仿真同步进行
	- ¾ 其复制功能允许多次模拟仿真,根 据不同的概率值,反映每日交通状 况的起伏变化。
	- ¾ 交通数据(交通流量,出行时间和速度等)的抽取以图片形式进行。
	- ¾ 简单易用的网络编辑
	- ¾ 详细的网络生成特征能准确地反映实际状况
	- ¾ 详细的节点模拟
	- ¾ 用户自我设置车辆类型
	- ¾ 行人模拟和道路收费站的模拟
	- ¾ 限制车道的模拟
	- ¾ 轨道交通和公交车的模拟
	- ¾ 智能交通信号灯的模拟,其中包括专 为公交车设置的信号灯等。
	- ¾ 车辆特征和驾驶员行为参数的设置
	- ¾ 固定路径选择
	- ¾ 利用 Scenario Manager 进行方案设 计和比较
	- ¾ 仿真模拟的过程和结果可以以图片 形式输出,方便信息采集和应用
	- ¾ 两种背景地图形式:AutoCAD(\*.dxf), Bitmap (\*.bmp)
	- ¾ 从其它 Cube 功能数据中输入出行矩 阵
	- ¾ Cube Dynasim 生成的交通数据可以直接输入其它 Cube 功能数据。

# 新增功能说明

Citilabs 不断对其产品进行更新, Citilabs 在不久的将来将推出以下新功能:

- ¾ 动态配流模型, 从更微观的角度在交通网上进行流量分配, 它将瓶颈路段及交叉路口的 设计和信号控制结合到模型中,使配流结果更符合实际交通状况。
- ¾ ArcGIS 与 Cube 将结合一体,Cube 用户可以直接运用 ESRI 的最新 GIS 技术。

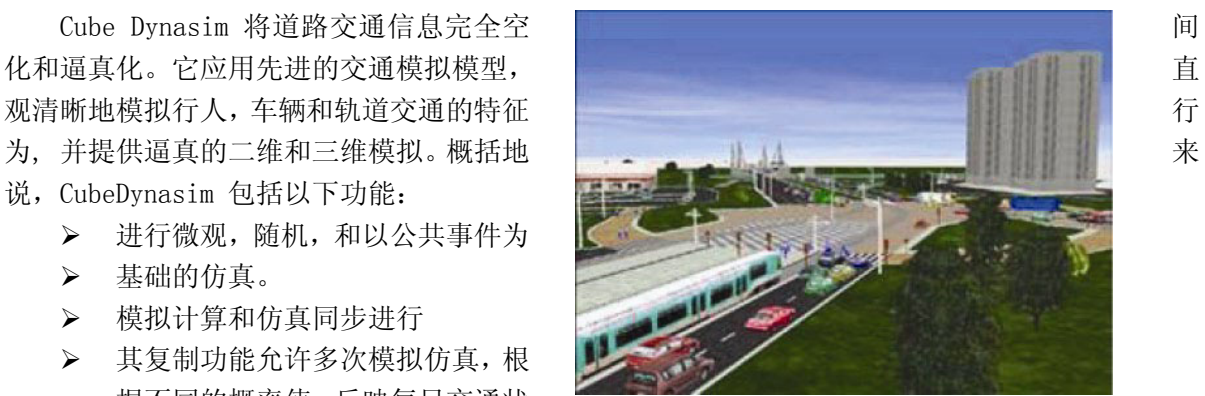

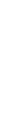

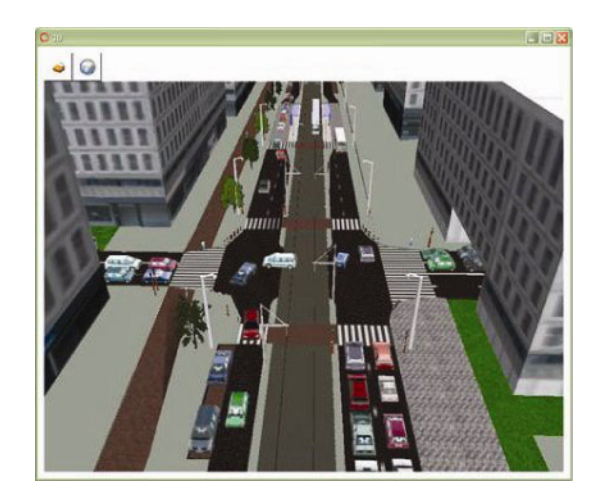

- ¾ 以万维网为基础的 Cube 可以允许用户通过网络界面远程控制 Cube 的运行,包括数据的整 理和参数的准保等。
- ¾ 信号优化模型,可以对交叉路口信号进行优化,其输入和输出可与 Cube 的其他模型相连 接。

#### 厂商简介

Citilabs 的主要业务是交通工程与规划软件的开发、销售与培训。其产品自 1980 年代起即受到广 泛欢迎,目前已有超过 2,000 个用户,遍布世界七十余国。

Citilabs 的员工由经验丰富的交通工程与规划专家及软件开发工程师所组成。Citilabs 在下列城 市设有办公室:美国旧金山、洛杉矶、明尼阿波利斯、华盛顿特区以及英国伦敦。

# 北京友好创达科技有限公司

 北京友好创达科技有限公司是专业于图形、图像处理设备与技术的高科技公司, 北京友好公司软件部门专业于交通规划、交通模型、交通分配和城市交通规划行业解 决方案、系统集成、软硬件产品开发 、销售、服务于一体。北京友好公司软件部致力 于将国外交通规划行业先进的软硬件产品和相关成功经验引进到国内,并在国内的交 通规划设计领域和交通管理职能单位推广和利用地理信息系统做城市规划仿真模型等 先进的城市规划管理理念和城市交通宏观模型规划软件工具,服务国内的用户运用科 学规划手段和根据交通出行理论分散合理布局、提高交通管理水平解决当前交通规划 问题;北京友好公司是 Citilabs 公司 Cube 交通模拟与规划软件系统在国内的专业代 理商。

#### 若您有任何需求或遇到问题需技术支持请随时联络:

电话: 010-62501066 传真: 010-62501068 移动电话:13311129188 E-mail: fxh@ftc.net.cn 网址:www.ftc.net.cn 地址:北京中关村南大街 6 号中电信息大厦 1511 室 邮编: 100086

范新华 北京友好创达科技有限公司

# 第二章 手册使用说明及安装软件和数据指导

# 手册使用说明

本中文手册是CubeDemo演示软件光盘配套的练习手册(Discover Cube),主要是通过一些实例 练习来让交通相关规划设计人员来初步了解Cube交通模拟与规划软件系统及其相关功能。

# 安装 **CubeDemo** 软件和数据

1. 将 Cube Demo 演示光盘放入电脑光盘驱动器中,启动 windows 资源管理器,打开光盘中的 目录:cubeDemoCD

- 2. 用鼠标双击光盘中的目录: cubeDemoCD\CD-Start.exe
- 3. 程序运行后出现运行菜单。

4. 选择 "install demonstration version" 选项后,按提示步骤安装 CubeDemo 软件和数 据。

# 第三章 案例练习**:**使用 **Cube** 软件预测交通 出行分析

## 案例练习 1: 新开发项目练习

对于新建住宅、商业设施或办公大楼等新开发项目,用户使用出行预测系统主要是用于评估往 返的交通产生量。

在本案例中, 我们将用到 Cube 的 Demonstration Model 模型来评估新建项目对出行流量的影 响。

● 首先在你的电脑桌面上双击 Cube Demo 按钮来运行 Cube 演示软件.

● 软件运行后, 可以看到 Cube start-up 对话.

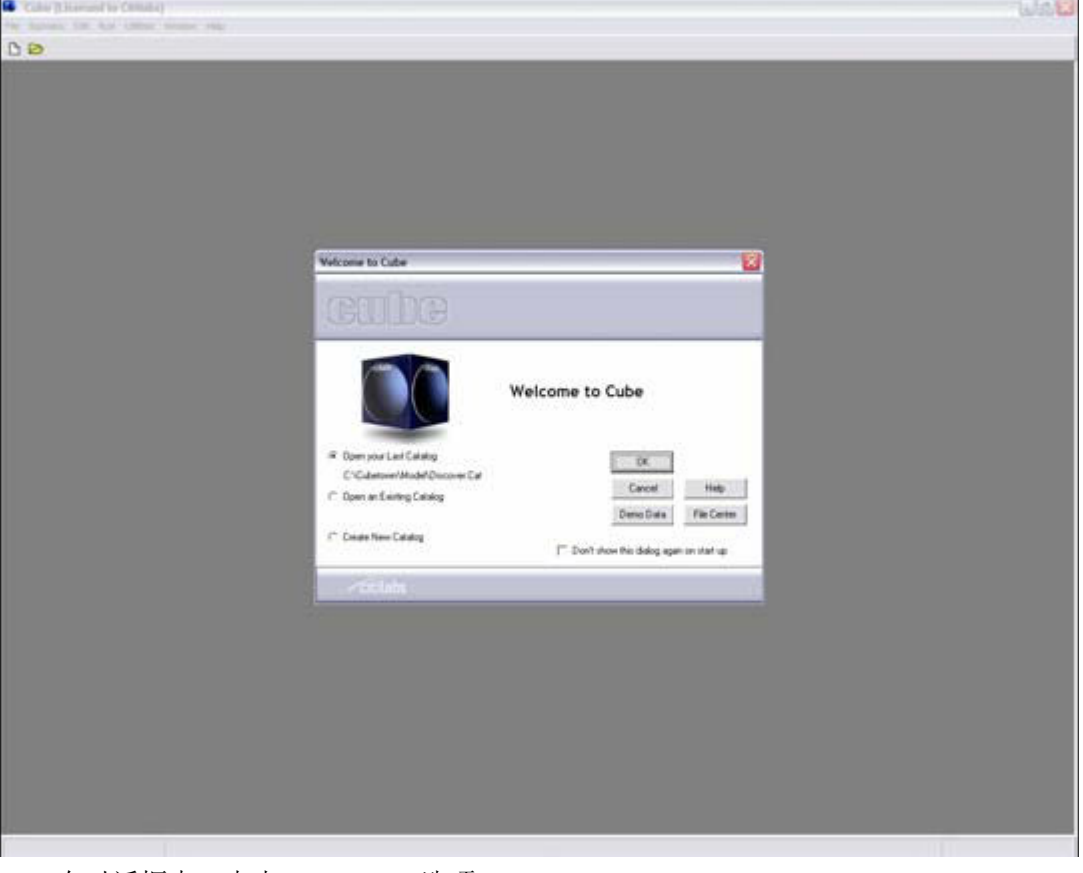

● 在对话框中,点击 Demo Data 选项 出现 Cube 主对话框,包含所有的模型,数据和项目设定。 引导菜单显示有 3 个子窗口:

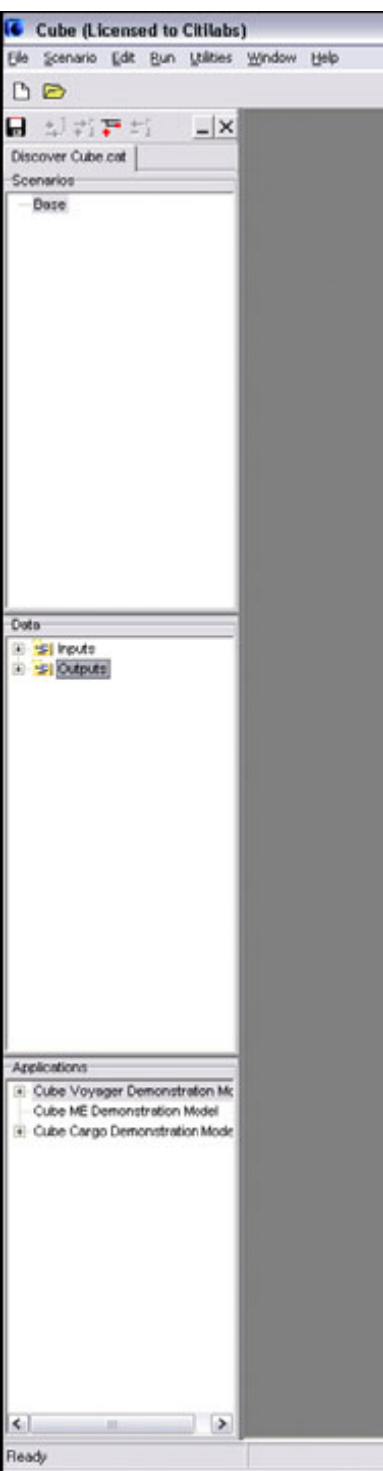

- 项目设定 Scenarios: 在这里可以定制项目场景和运行模型
- 数据 Data: 控制每一项目的输入和输出数据, 并提供对这些文件的快速访问。
- 应用模型 Applications: 排列我们所用到的模型步骤, 在本案例中我们用的是 Cube Demonstration Model 模型.

首先要为我们的新建项目设定项目参数,让我们先熟悉一下在本案例中要用到的模型

● 双击 Cube Voyager Demonstration Model.app, 这个窗口在 Cube 被称为应用程序管理器 Application Manager.它是模型步骤的流程图. 在 Cube 软件操作中成为应用模式 'Appliers Mode'. 在这里模型以表格的方式放置非常方便 使用中有任何问题或疑问请联络: E-mail: fxh@ftc.net.cn 移动电话: 13311129188

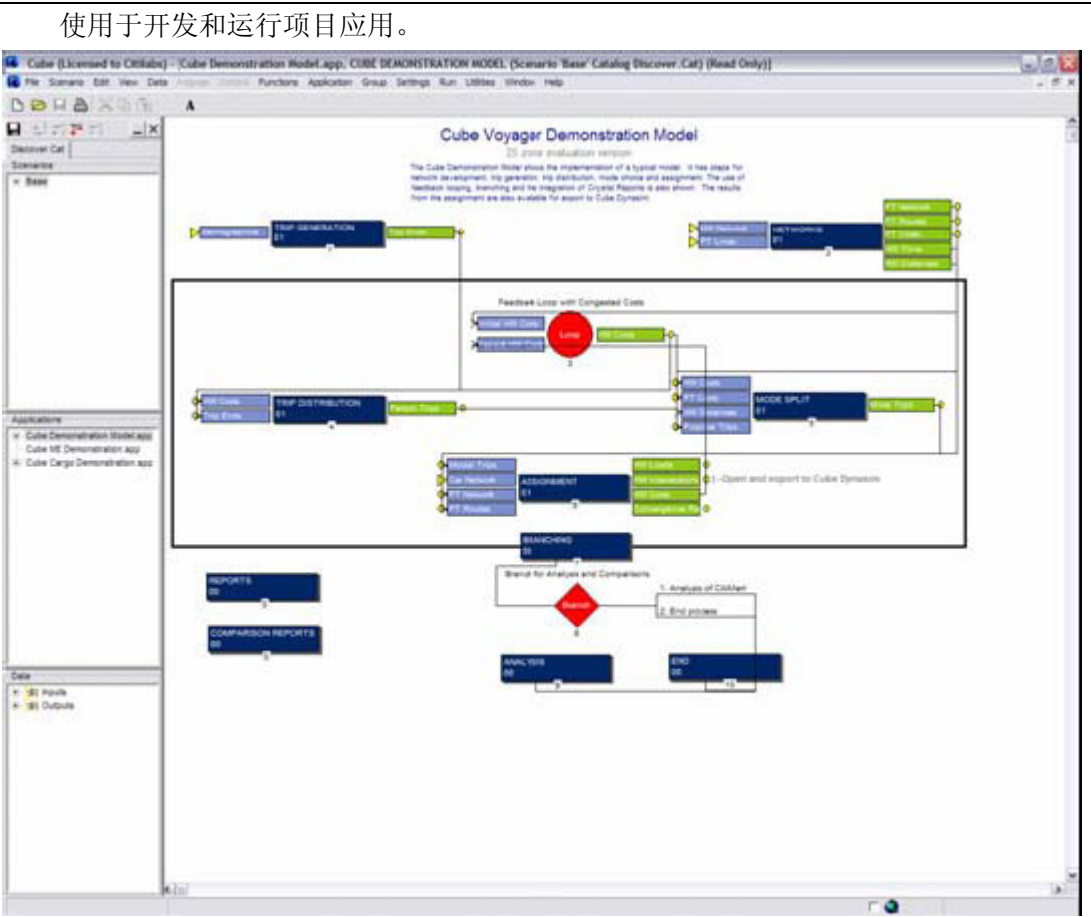

在应用模式中,你不能更改项目模型,但可以应用项目模型. 在本手册后面有练习使用开发模 式来学习如何设计和开发项目模型。

本联系中的项目模型时一个标准的 4 阶段模型包含: 出行产生 Trip Generation, 出行分布 Trip Distribution, 模式分离 Mode Choice 和流量分配 Assignment. 其中还包含有其它的步骤用 于网络设定和做各种的结果分析。

Cube 软件是非常开发和灵活的. 模型开发商提供了大量的工具用于创建用户所期望的几乎任 何的模型结构包括活动模型的浮动模式和基于相邻关系的旅行模式。我们在案例中使用的 4 阶段模 型是世界各地最通用的模型结构。

流程图显示了模型的步骤.每一步骤的左边是蓝色显亮的图框,右边是绿色显亮的图框;蓝色 显亮代表步骤的输入, 绿色显亮代表步骤的输出。通过链接关系可以使输出再次服务为输入。

这个项目模型也包含了循环 'loop'和分支'branch'. 在本项目模型中, 一个循环被放置 于出行分布、模式分离和流量分配的模型阶段。

## 定制项目场景

在本案例中我们将运用模型来分析新建购物中心的规划对城市交通个影响。 我们已经定制了一个基本的项目,在项目场景子窗口中,名称为 Base.

● 在项目场景子窗口中双击 'Base'. 应用模型界面显示如下:

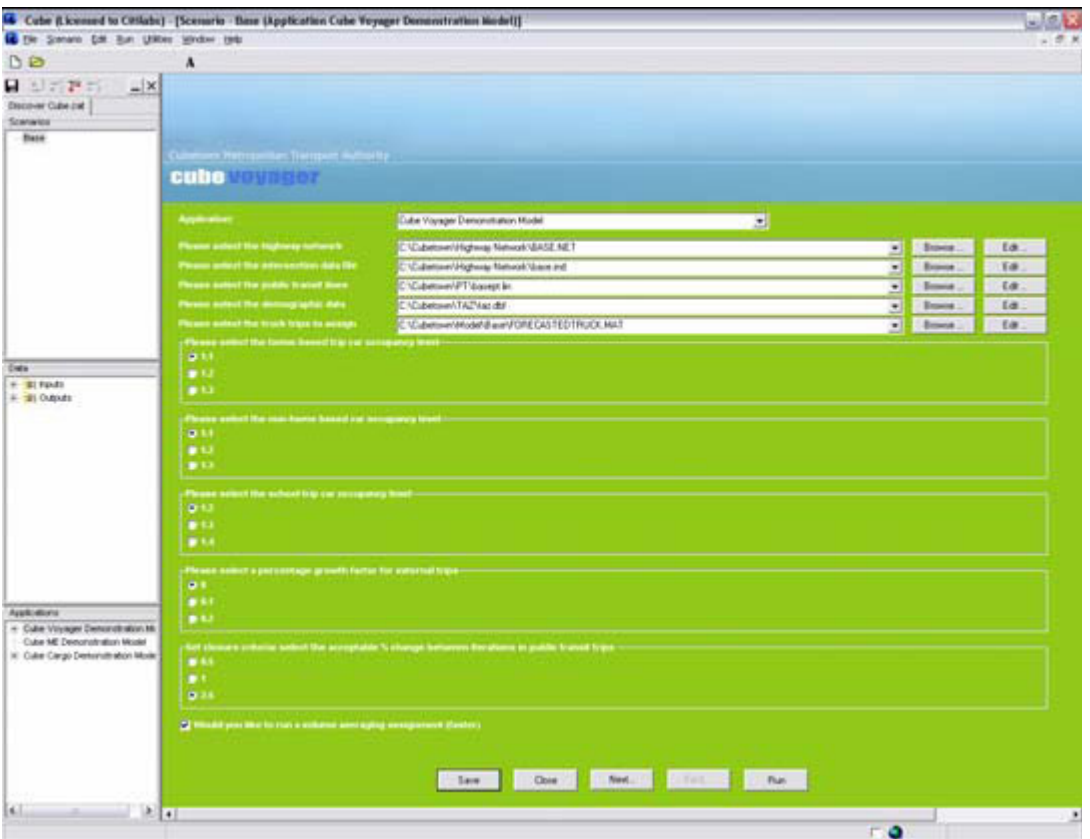

应用模型界面的问题、颜色和图标在 Cube 在开发模式中自行定义和定制用户所需要的运行界面。 首先, 我们通过查看高速公路系统来了解 Cubetown 这个项目。

● 在 highway network 右边点击'Edit'按钮. 将打开显示我们在基本项目场景中的高速公路网 络.

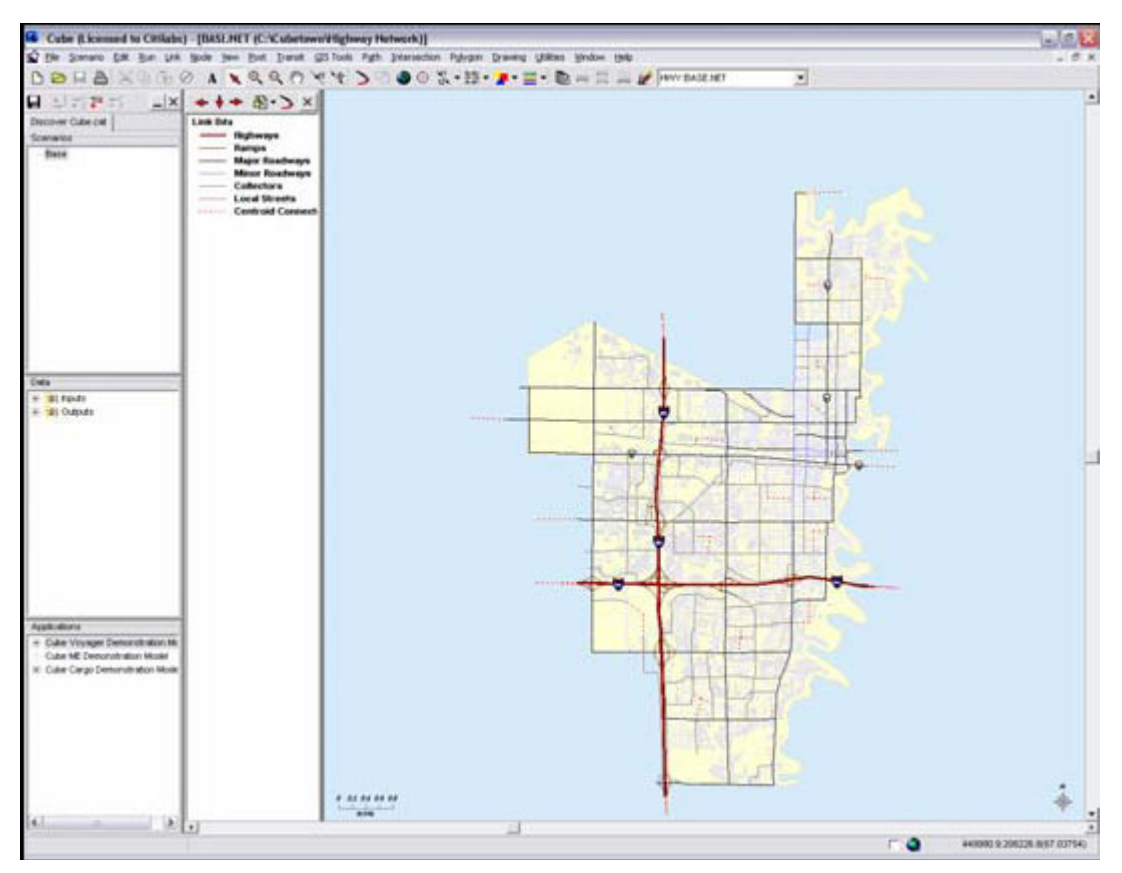

Cube 的 GIS 系统不限制层的数量。并且直接支持 ESRI 公司 ArcGIS 的 shape 文件和影像文件(jpg, tif, 等.)在将来的版本中可以直接存储 ESRI 的地理文件格式.

点击层控制按钮

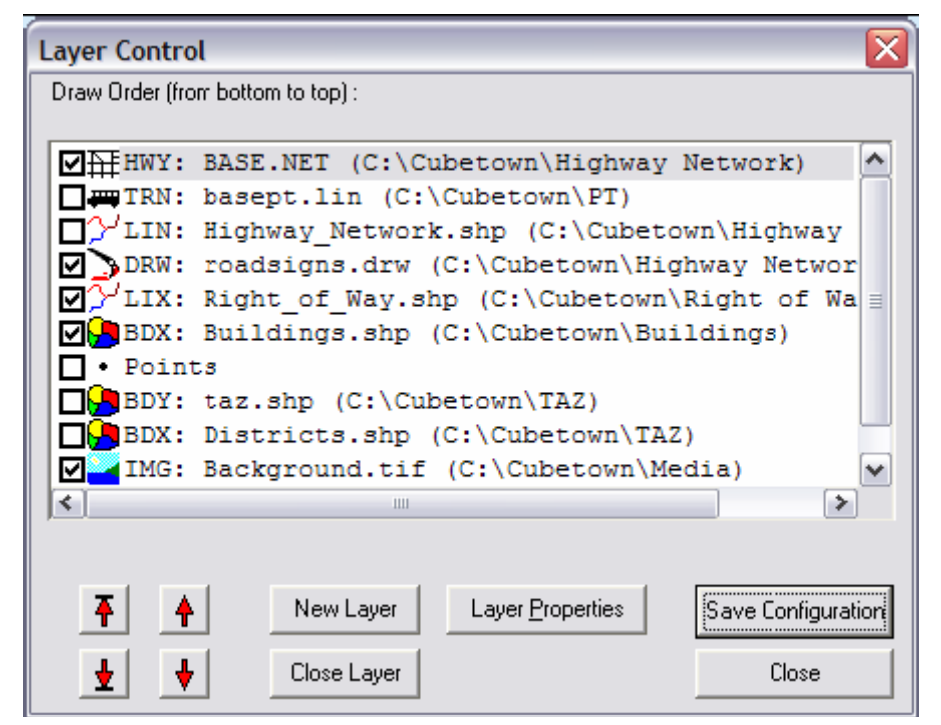

- 点击选中 TRN layer 公交路线层
- 点击 Save Configuration
- 点击  $close$

地图刷新后显示出公交线路层

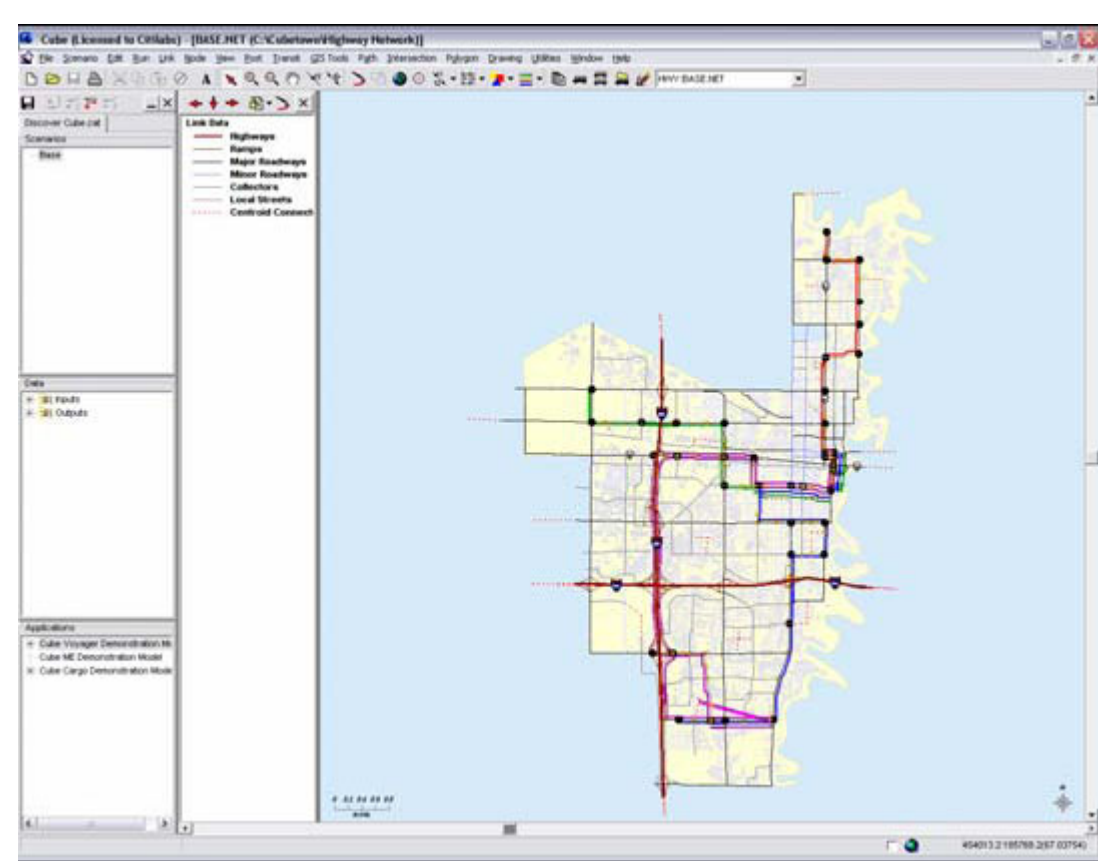

现在, 我们缩放视窗来显示购物中心的位置.

- 点击菜单 View
- 点击下拉菜单 Restore
- 选择 Shopping Center

可以直接显示购物中心的位置. 我们之前已经缩放位置存档,Cube 软件在 GIS 显示中可以提供 16 个位置存档.

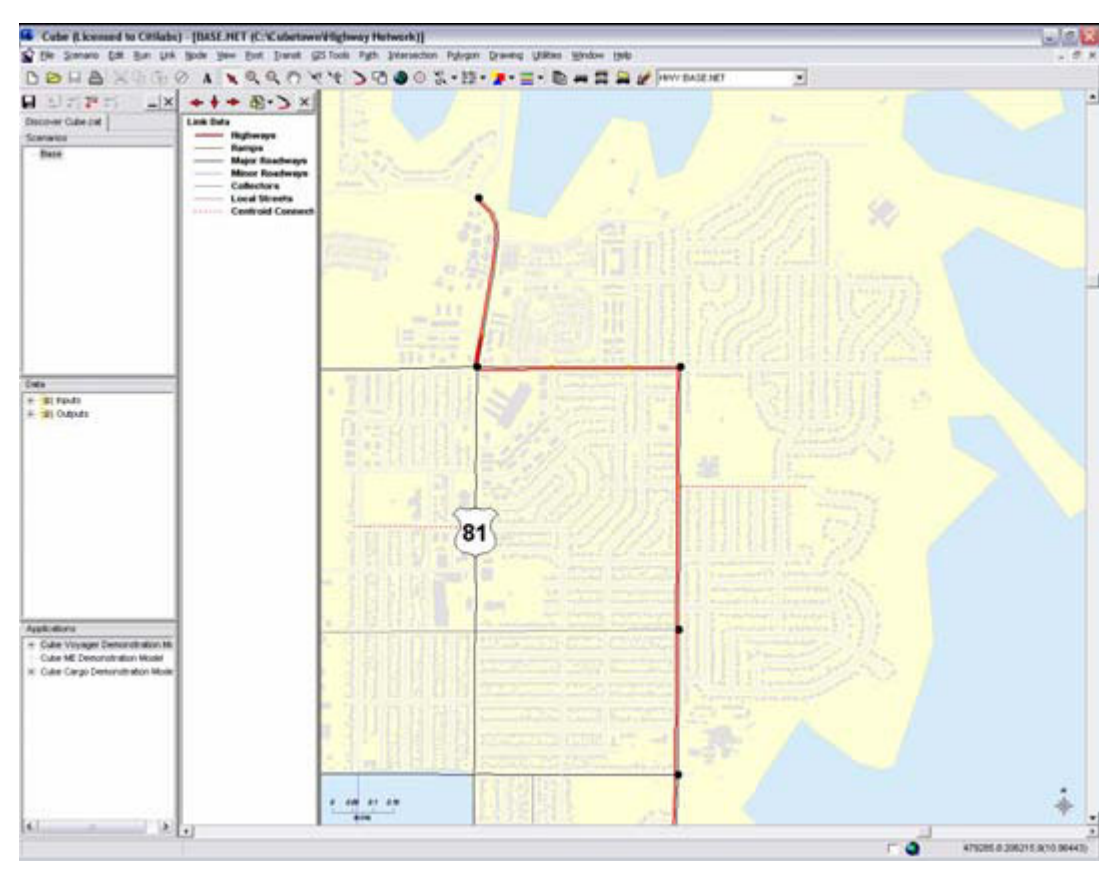

有道路和公交线路通过购物中心的前面。同时距离主干道 81 线也不太远.

#### 运行 base 项目场景模型

- **●** 通过点击右上角 'x' 关闭地图窗口, 并保存文件。
- 底部菜单中的 run 按钮运行模型。

此时我们预先定义的四阶段模型自动运行。当运行完毕后,会显示对话框。

 $\bullet$  点击 OK 按钮.

现在我们来看一下购物中心附近的交通分配量。

- 将鼠标移动到数据 Data 子窗口, 在 Outputs 目录上点击 '+' 标识。
- 点击子目录 Highway Assignment 中的'+' 标识。然后双击 HW Intersections 文件。 会显示已分配的网络和交叉路口流量。

现在, 我们缩放视窗来显示购物中心的位置.

- 点击菜单 View
- 点击下拉菜单 Restore
- 洗择 Shopping Center

可以直接显示购物中心的位置.

选择层控制 转钮,点选取消 TRN ,来关闭公交层。

- 点击 Save Configuration.
- 点击  $close.$
- 点击 node 颜色显示按钥 <u>ALT</u>来显示下拉条目。
- 点击 Level of Service 选项
- z 点击 link 颜色显示按钮 来显示下拉条目。
- 点击 V/C ratios 选项

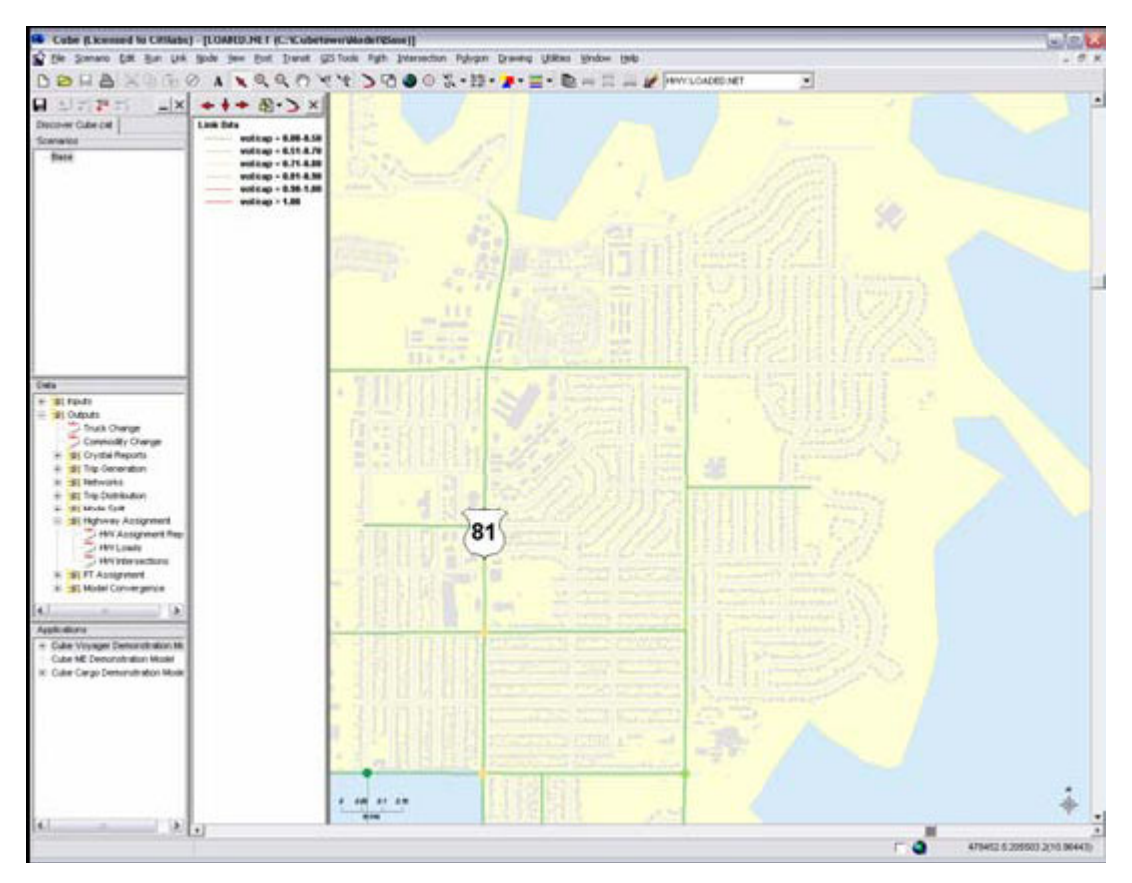

我们现在可以看到购物中心附近现在的交通状况。 交叉路口和道路的通行服务质量在良好的状况.

- 通过点击右上角 'x' 关闭地图窗口。
- 当提示是否保存项目文件选择 Yes, 来保存我们的设置。

### 我们现在增加购物中心来创建一下新的项目场景。

- 在项目场景子窗口中'Base'文件上点击鼠标右键选择 Add Child 选项。
- 键盘输入: Future Year
- **●** 出现描述对话框, 点击 OK. 你也可以加入项目描述信息。
- 在项目场景子窗口中'Future Year'文件上点击鼠标右键选择 Add Child 选项。
- 键盘输入: Citimart
- **●** 出现描述对话框, 点击 OK. 你也可以加入项目描述信息。

我们现在通过上述项目管理操作已经定制好了 Citimart 新项目场景。现在我们需要将新建的购物 中心的出行数据添加到数据中。

 $\bullet$  在(TAZ)右边点击 edit 按钮.

当显示是否拷贝文件时,点击 Yes 并键入文件名 "tazfuture.dbf",保存并打开文件.

我们新建的购物中心增加了 1500 个就业岗位. 我们需要修改已有的 total jobs 和 retail jobs 数值:

- 键盘输入: 2885 在 total jobs 列, 1557 在 retail jobs, 并对应于 zone 1 行中。
- 通过点击右上角 'x' 自动保存修改数据。
- 底部菜单中的 run 按钮运行模型。
- 此时我们预先定义的四阶段模型自动运行。当运行完毕后,会显示对话框。
- $\bullet$  点击 OK 按钮.
- 现在, 让我们来看看新的分配结果。.
- 确认 Citimart 在项目场景子窗口中是显亮的。
- 在数据 Data 子窗口中双击 HW intersections 文件。

地图打开,缩放显示 Citimart 的分配结果。 level of service 服务水平和 volume/capacity ratio 容量比率因为新建的 Citimart 购物中心已发生了变化。

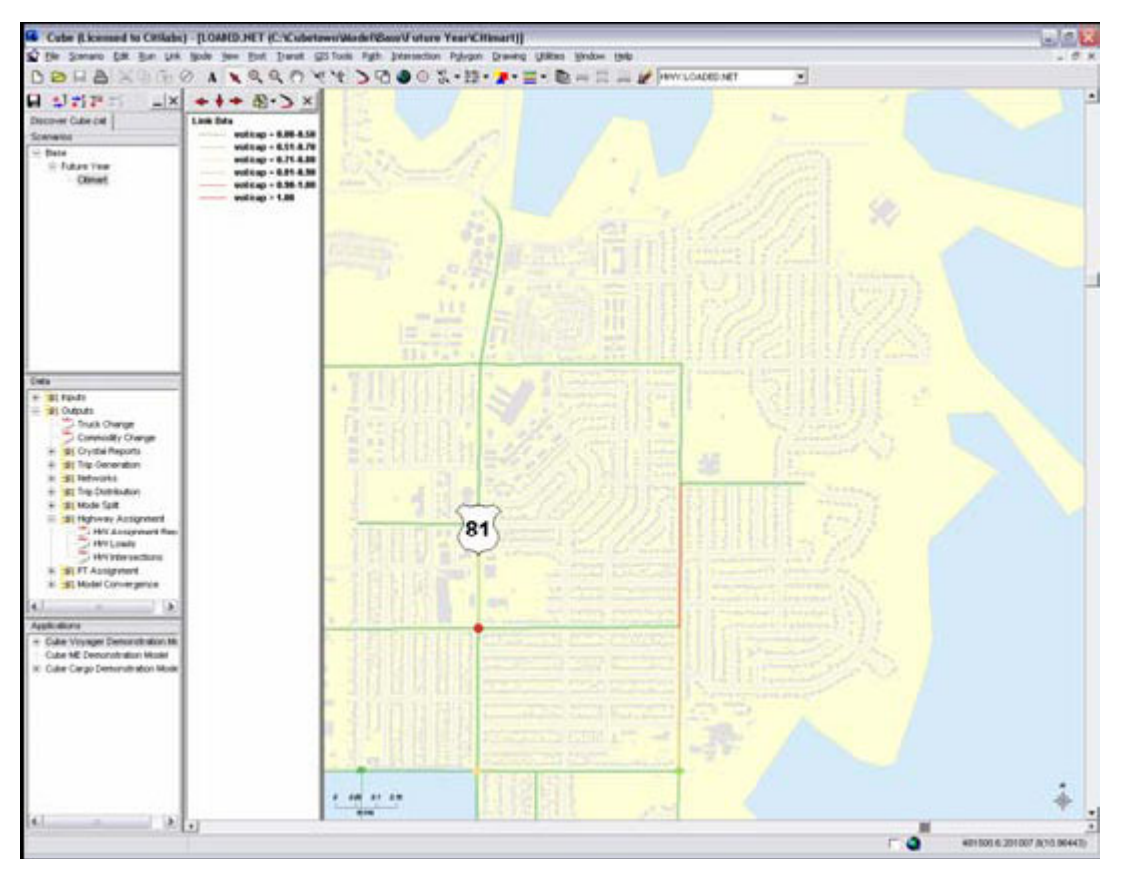

Cube 可以用来显示我们运算得到的各种结果和图表数据,还没有在现在的文件中显示出来。我们 现在来看一下有和没有 Citimart 项目时的 volume and capacity 和 intersection level of service 服务水平对比. 也可以观察 Citimart 项目的出行产生和吸引。从而显示新建开发项目对 道路路网的影响。

- 点击 Path 下拉菜单, 点击 Use Path File
- 指向目录 c:\cubetown\model\base\future year\citimart
- 选择显示内的 roadpaths.pth 文件.
- z 点击 Open

出现信息对话框。

- 点击 OK. 添加新的菜单。
- 在 Mode menu 下拉菜单中选择选择 ed Zones
- 可以点击 zone centroid 对应 zone 1 , 或键入 1 对应 origin.
- 在 destination, 键入 2-25
- 选中 Post Volumes
- 选中 Single Color 并选择 Red 红色

设置显示如下

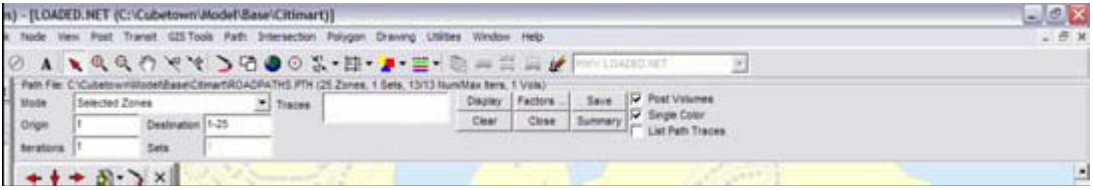

● 点击 Display. Citimart 的出行量将会被显示,通过线宽来显示流量和实际位置。

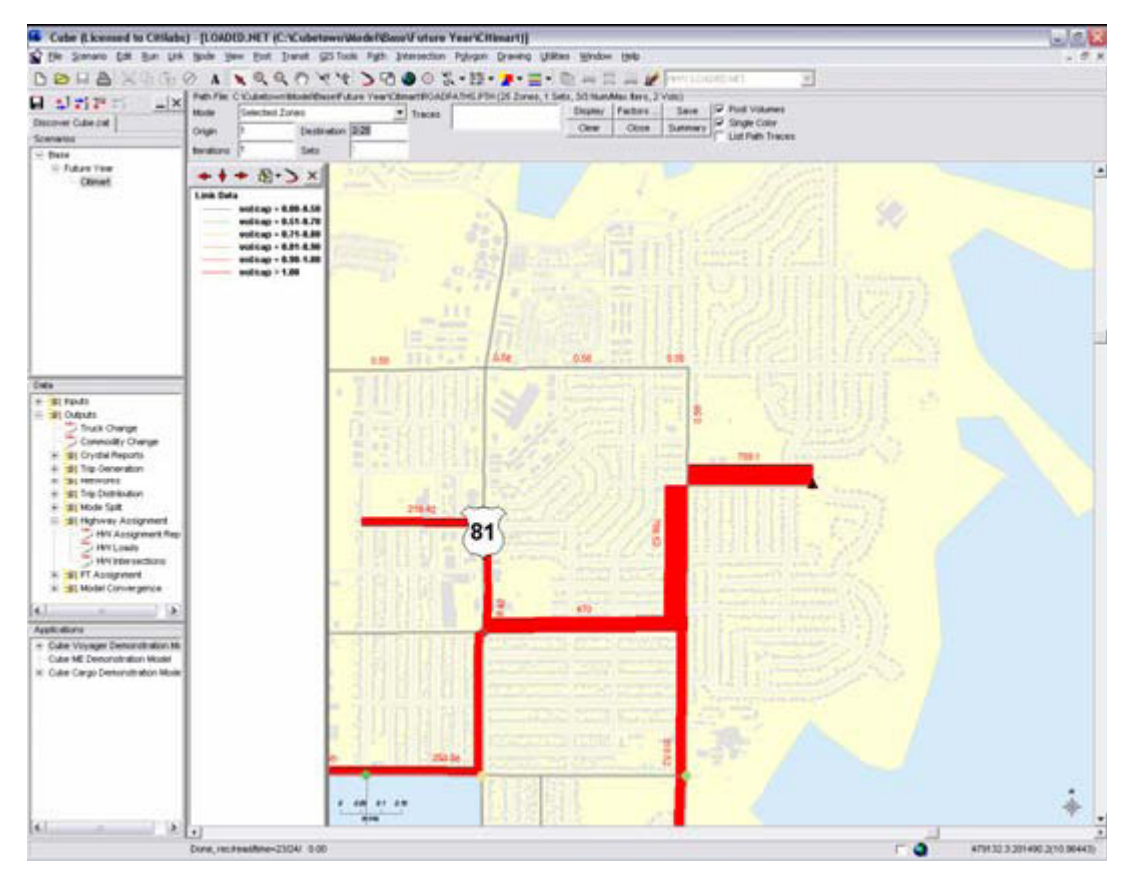

点击全图显示按钮 第

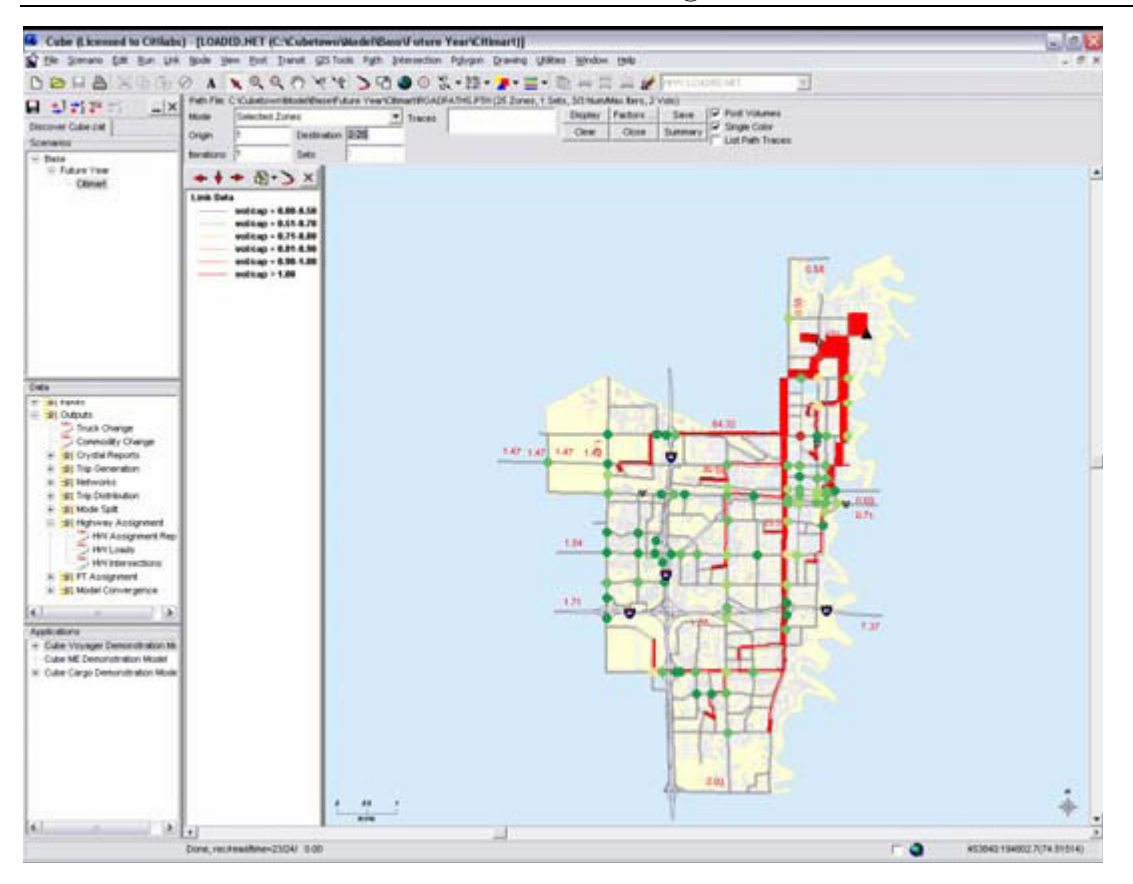

- **●** 通过点击右上角 'x' 关闭地图。
- 点击 Save 来关闭模型. 如果提示要创建 Future Year, 点击 Yes. 点击 close.

## 案例练习 2:学习初步设计道路改进

在我们已经完成的案例练习 1 中, 我们 新建的购物中心项目 Citimart 对周边路网交通量和相邻 交叉路口的影响,已经达到了无法接受的水平。我们也看到了新建购物中心周边的线路。 在本案例中,我们将对相邻道路和交叉路口进行相应的改进。

如果 Cube 软件没有运行:

- 首先在你的电脑桌面上双击 Cube Demo 按钮来运行 Cube 演示软件.
- 软件运行后,可以看到 Cube start-up 对话.

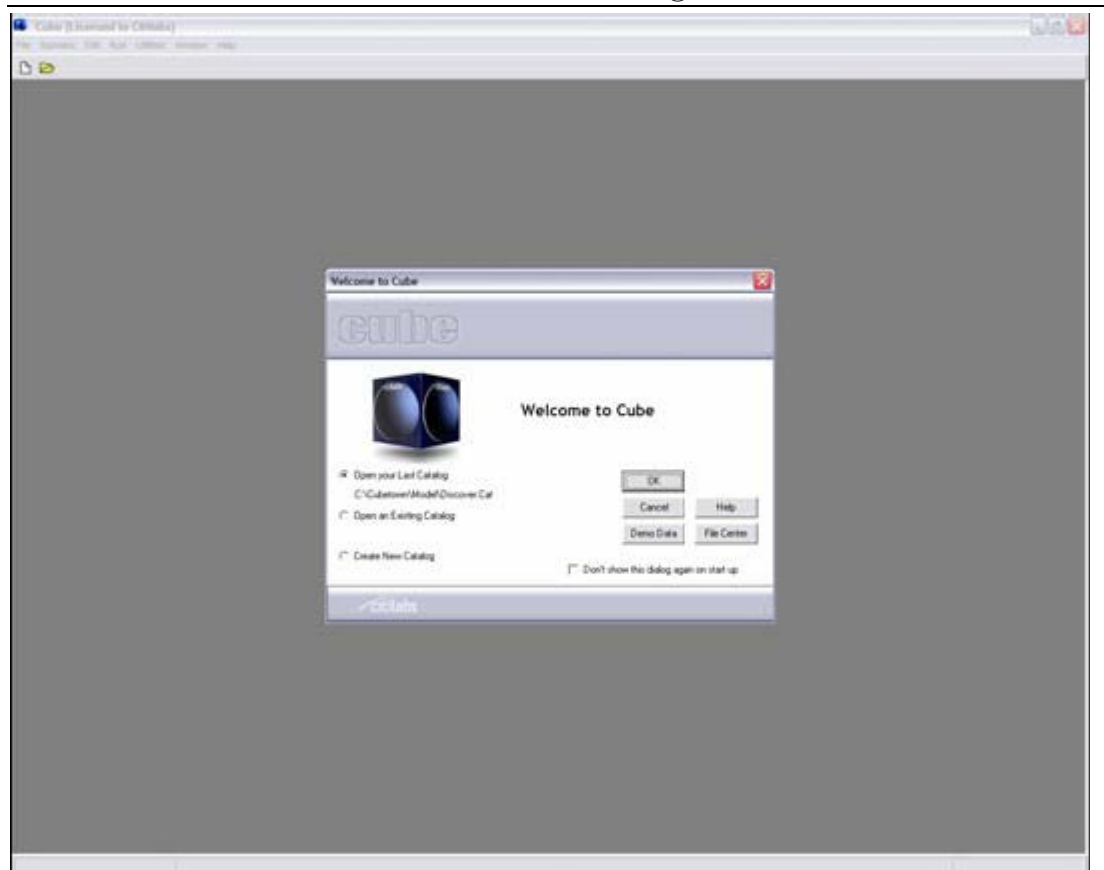

- 在对话框中,点击 Demo Data 选项
- 

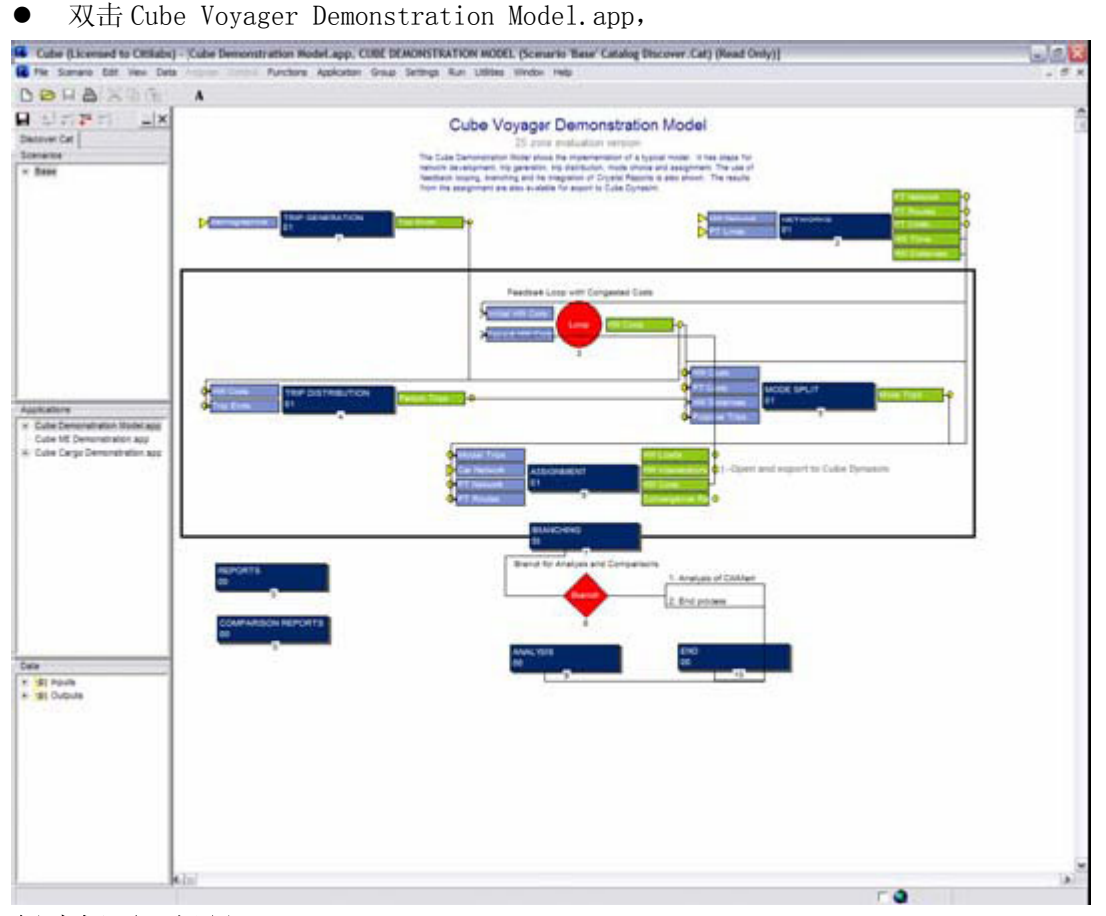

#### 创建新项目场景

在本案例中,我们将对相邻道路和交叉路口进行相应的改进,并查看新建购物中心规划项目对案例

中的城镇 Cubetown 的交通影响。

#### 运行项目模型

Citimart 项目已经被建立,我们通过修改道路路网来观察对交通的改进情况。首先我们要先添加 一个新的项目场景。

- 在项目场景子窗口中'Citimart'文件上点击鼠标右键选择 Add Child 选项。
- 键入: Citimart with Road
- **●** 出现描述对话框, 点击 OK. 你也可以加入项目描述信息。

我们需要做一个变动: 将对新建购物中心相邻道路和交叉路口进行相应的改进。

- 点击 highway network 右边的 edit 按钮。
- 提示是否要复制文件,点击 Yes 并命名 "citimart.net"来复制并打开文件。
- 显示我们现有的路网状况。 现在, 我们缩放视窗来显示购物中心的位置.
- 点击菜单 View
- 点击下拉菜单 Restore
- 选择 Shopping Center

可以直接显示购物中心的位置.

- z 点击 link 颜色下拉菜单 ,选择 Number of Lanes 选项 。显示 links 的方向和每方向的 车道数量。
- 靠近购物中心的道路是双向各 1 个车道。

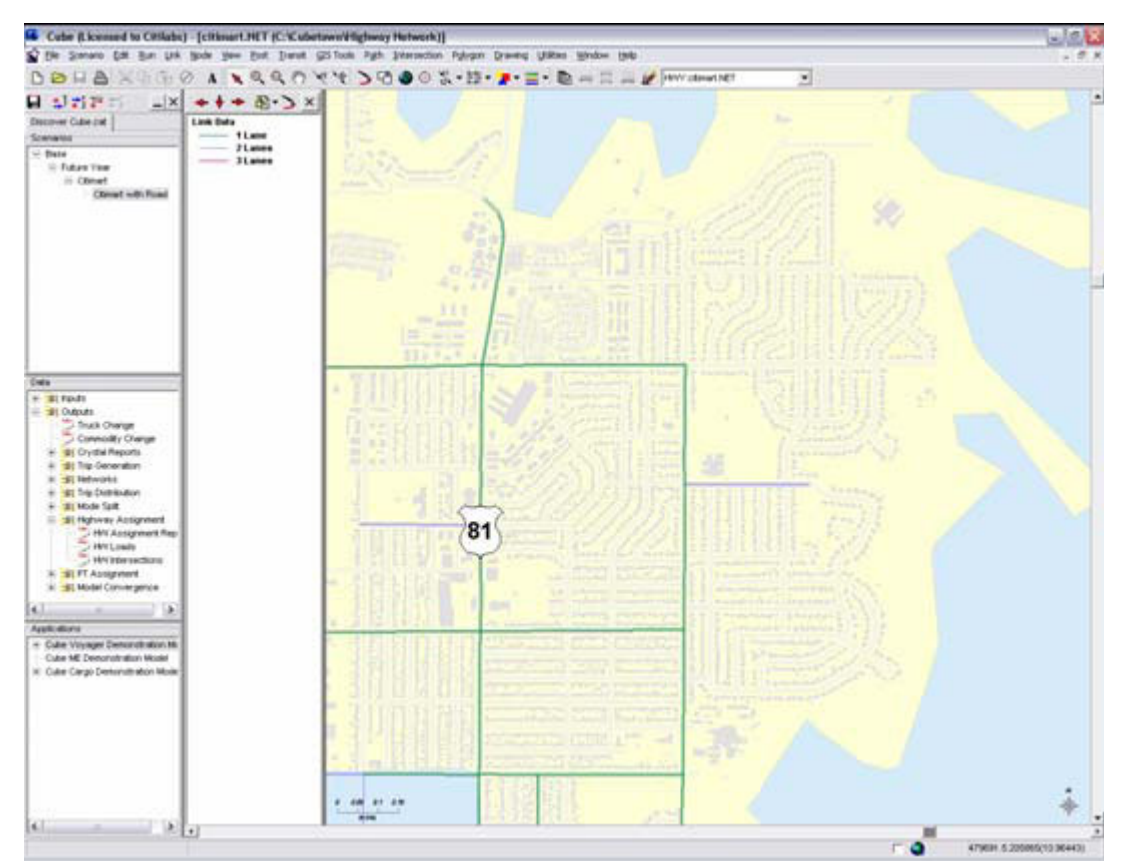

在本项目场景中,我们将在双向各增加 1 个车道。

选择缩小工具 Q ,点击地图的中心位置。地图显示如下。

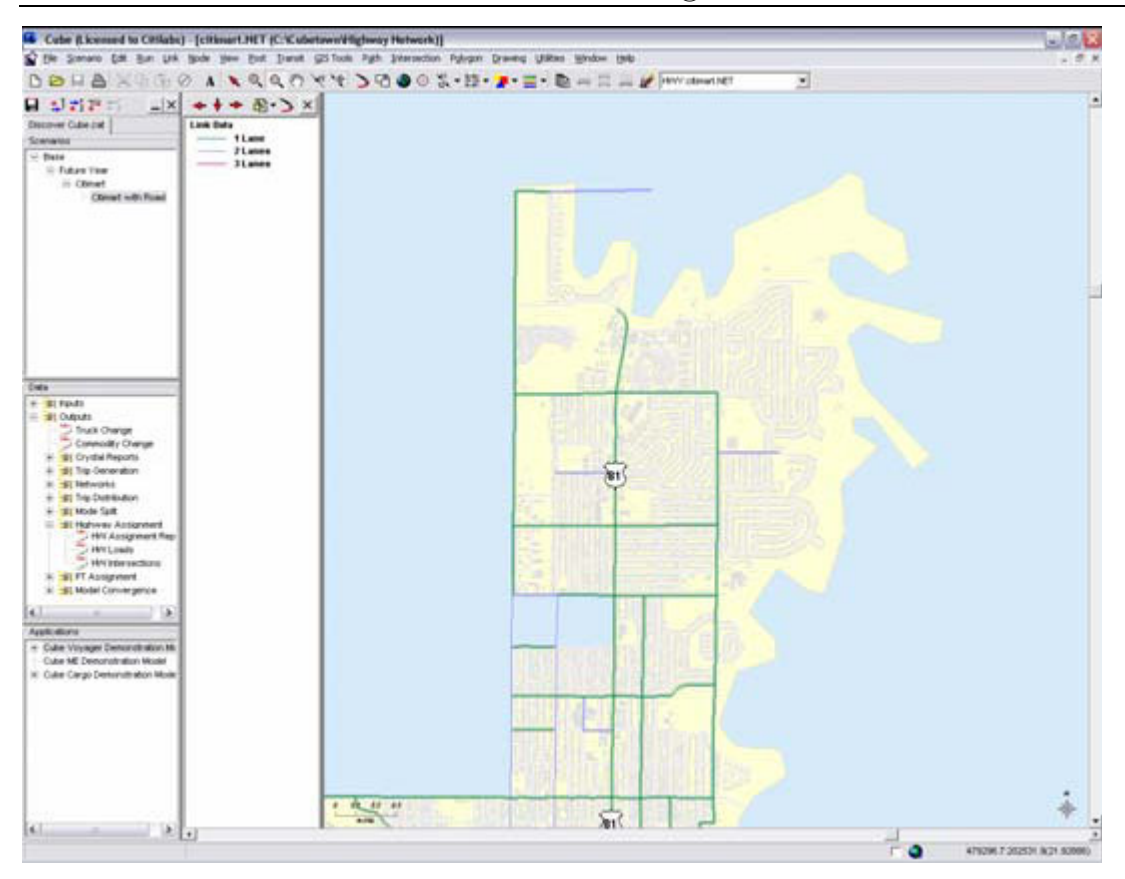

- 点击 Polygon 下拉菜单
- 点击 New.
- 在地图上点击画一个类似下边图示中的封闭多边形 polygon。

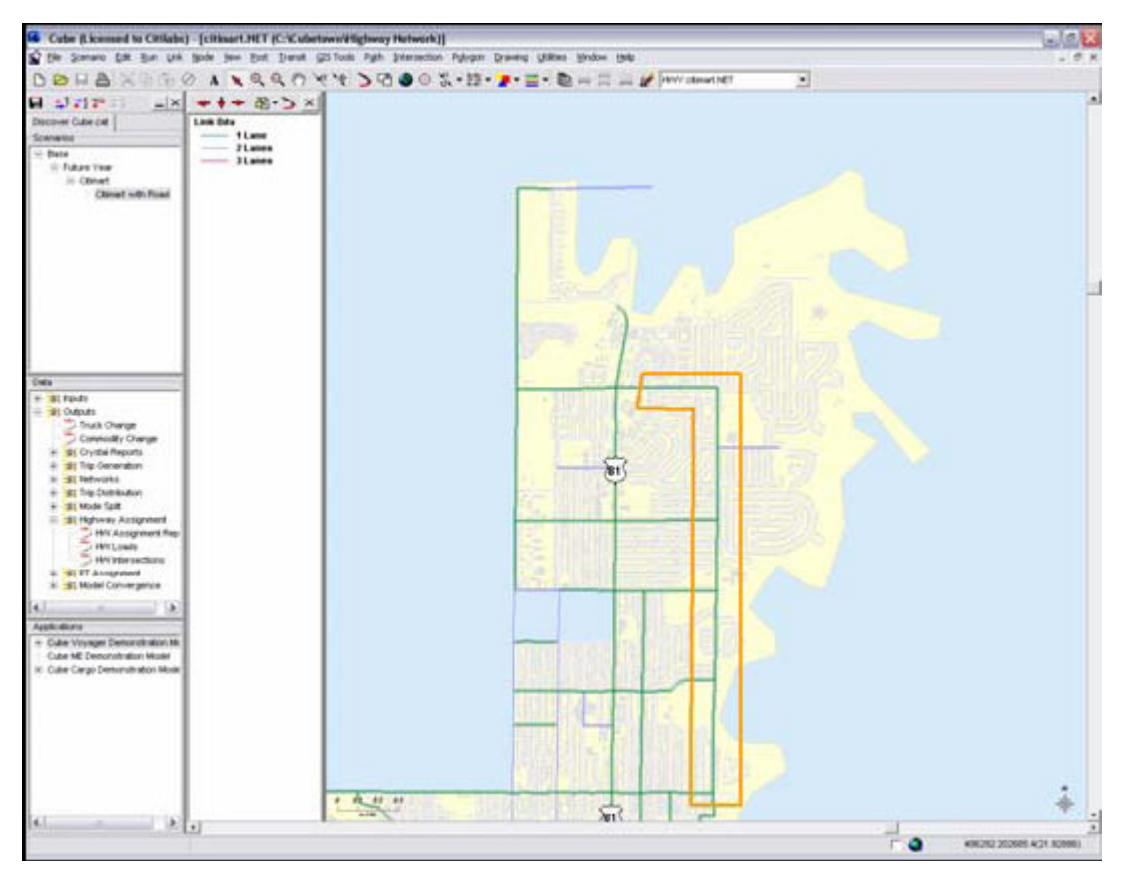

● 点击 Link

- 点击 Compute
- 在下拉选项中选择 set  $10$
- 在 Name:和 Applies To:之间的大白图框中,点击鼠标右键。
- 选择 Insert 选项. 显示输入对话框。
- z 在输入对话框空白位置点击鼠标右键。会出现路网的属性参数列表。

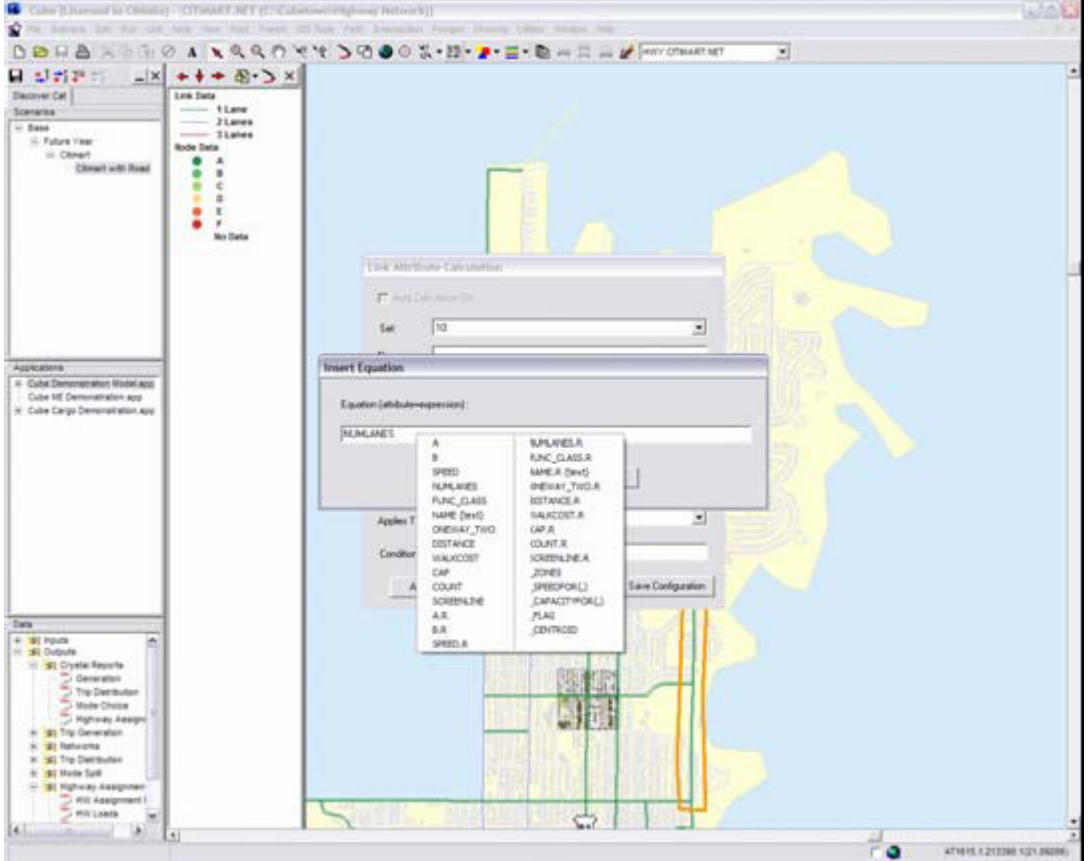

#### z 使用右键选择或键入公式如下:

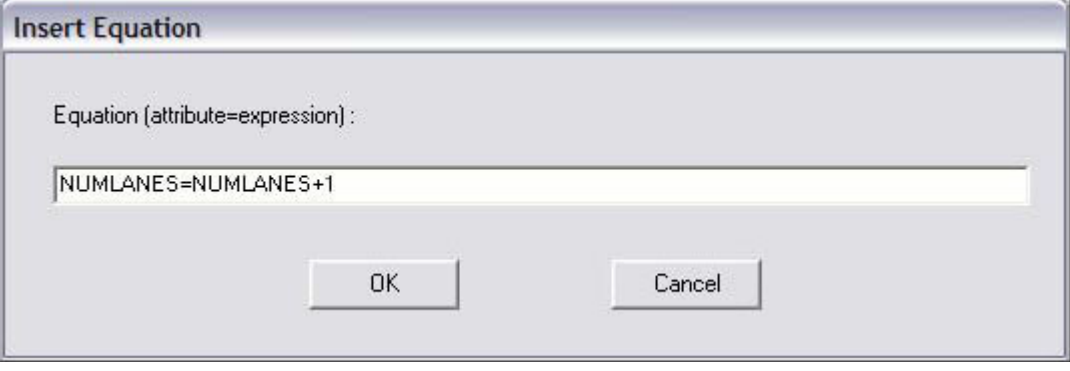

● 点击 OK

使用中有任何问题或疑问请联络: E-mail: fxh@ftc.net.cn 移动电话: 13311129188

- 点击 Applies To dialog 下拉菜单,选择: All Items Inside and Crossing Polygon NOW
- 在 Condition 位置, 键入 FUNC\_CLASS=1-6

我们将多边形内包含或交叉的所有道路增将 1 车道,同时仅在路网类型为 1-6 才有效(从而避开型 心连线类型).

对话框设置显示如下:

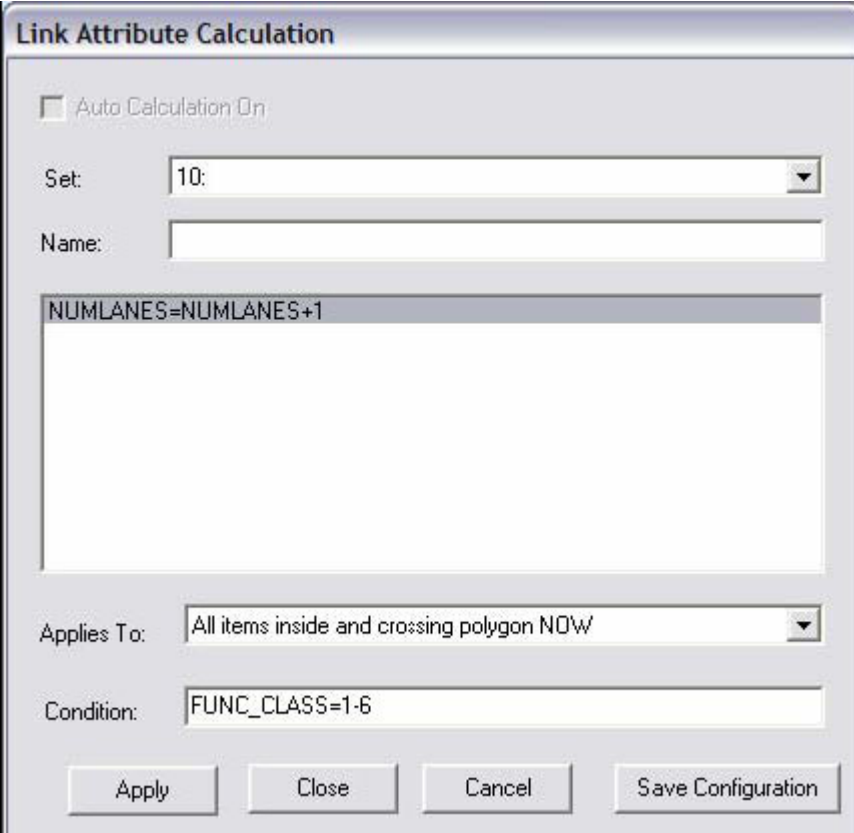

- 点击 Apply
- 会有信息对话框显示,点击 OK.
- z 关闭对话框
- 我们会看到一下 links 颜色发生了变化, 我们已经对这些 links 增加了 1 车道。

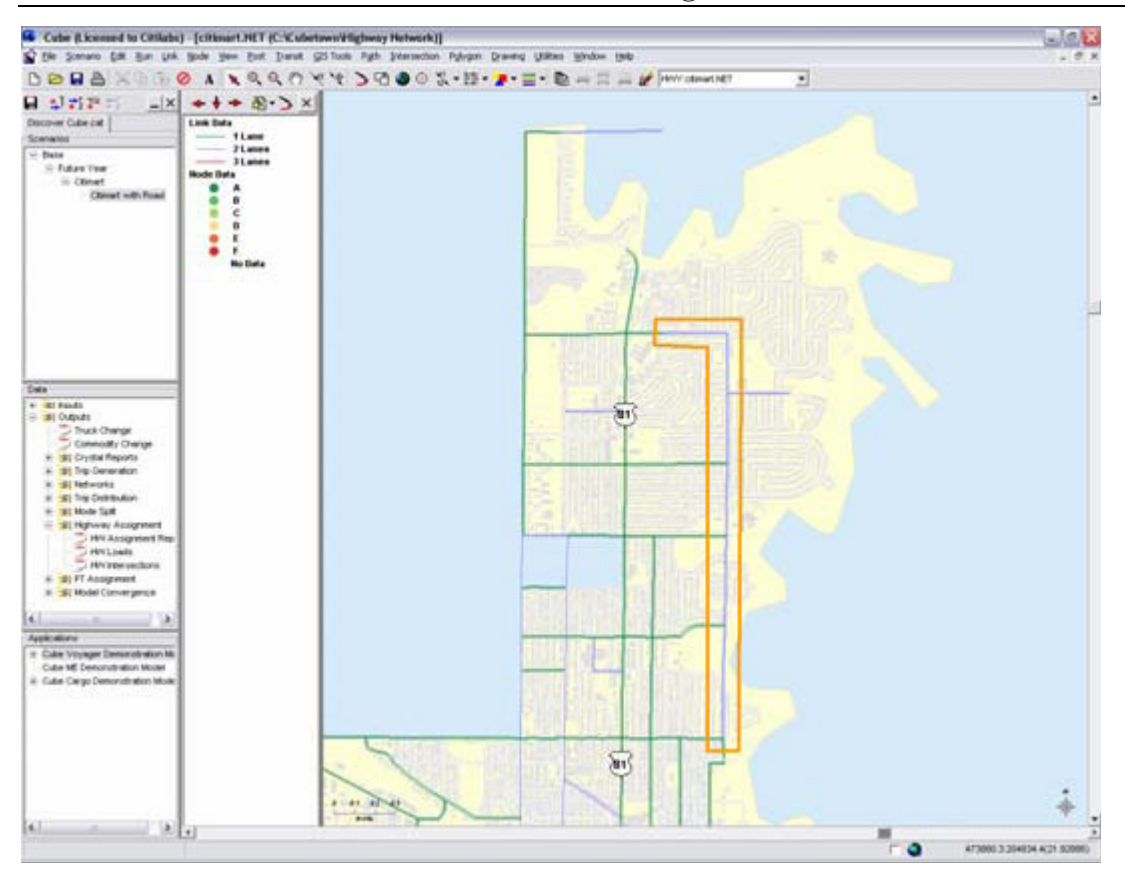

● 点击B 按钮保存路网

我们现在来修改交叉路口 intersections

- 点击 Intersection 下拉菜单
- 选择 Open/Create Input Intersection Data File
- 指向目录: C:\cubetown\highway network. 打开文件: base.ind.
- 我们要另存为新文件。 点击 Intersection 下拉菜单
- 点击 Save Intersection Data File As
- 键入: citimart.ind 后点击 Save
- 点击 Post
- 点击 Intersection Locations. 图示如下:

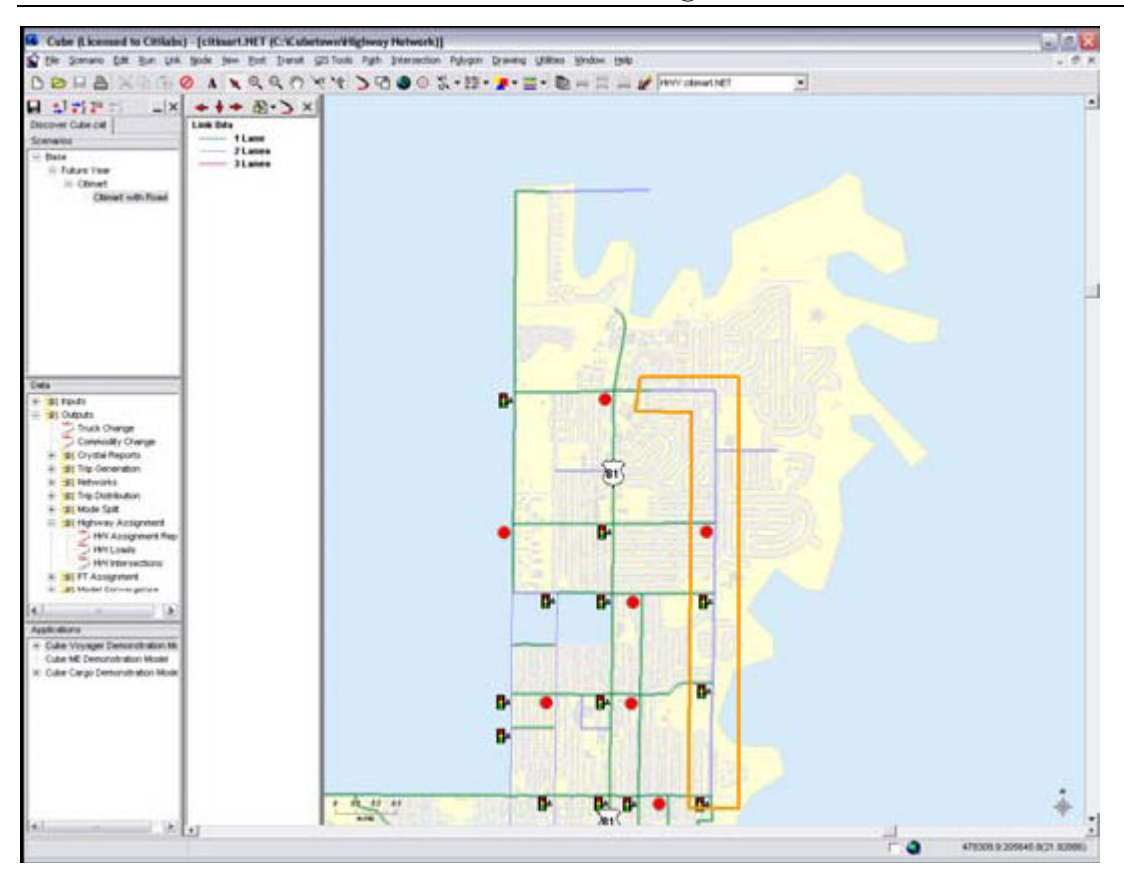

我们现在修改其中一个有信号控制的交叉路口,然后将新设置应用到其它路口 signalized intersections。

点击图标  $\overline{\phantom{a}}$ , 然后点击路口 intersection 788, 位置如下图红色框内所示

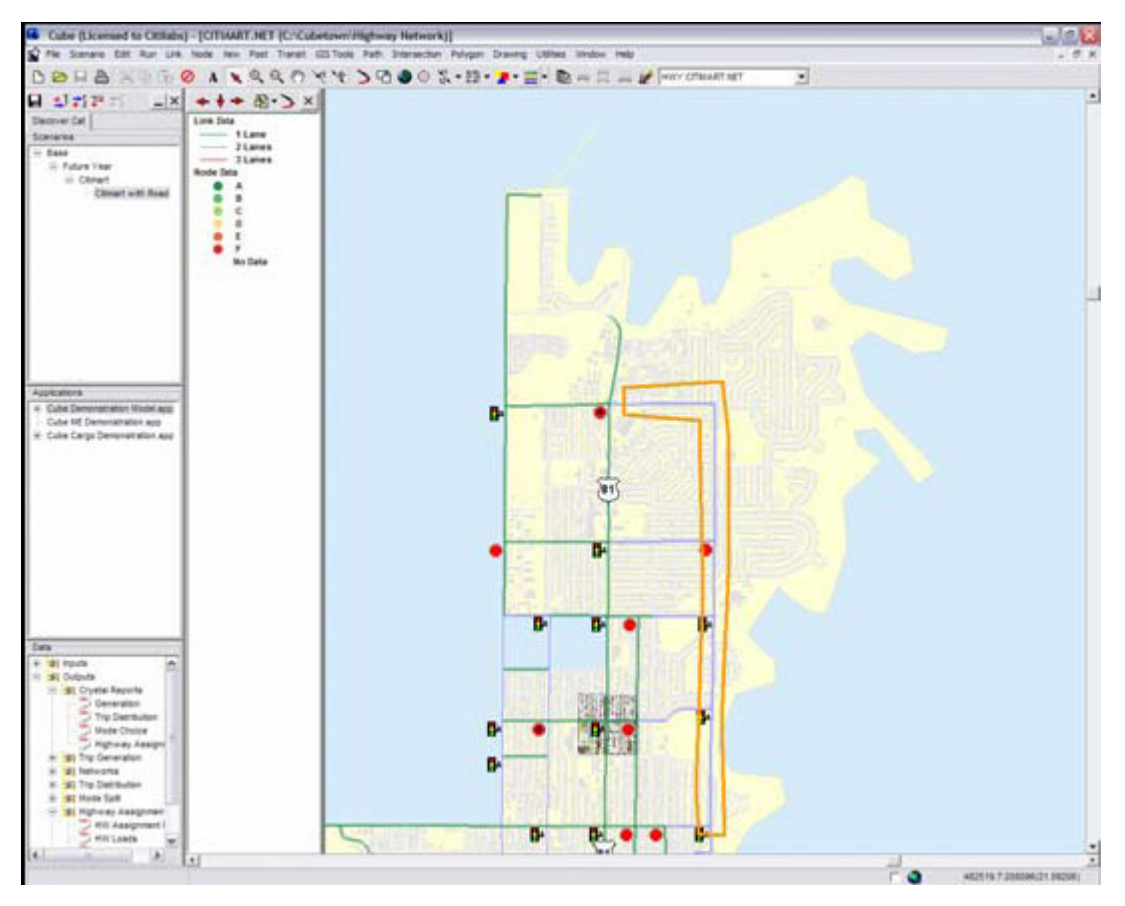

- 在显示出的路网信息框中, 点击 <sup>十</sup> 按钮
- 我们要修改交叉路口 intersection 的几何属性。点击 Lane Geometry. 按下图所示内容修改。

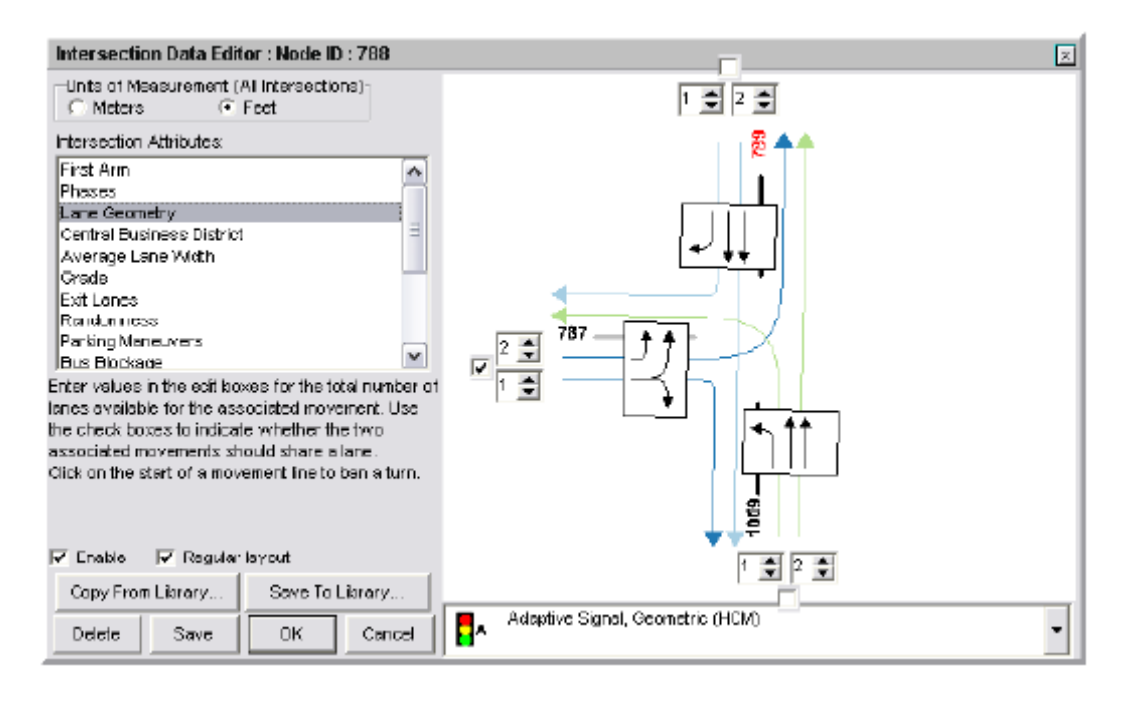

- 修改完毕后, 点击 Save. 然后, 点击 Save to Library. 点击 Browse and 选择 Citilabs.ilb. 点击 Open. 在 Intersection Name 对话框中,键入: Cubetown 后,点击 OK. 点击 OK 在信息对话框中.
- 点击 OK 退出.

逐一打开在多边形 polygon 中的路口并修改增加车道。

- z 对于已有信号符号的路口 intersection, 选择 Copy from Library 选项. 选择 Cubetown.
- 选择 Lane Geometry 选项后会显示下图所示:

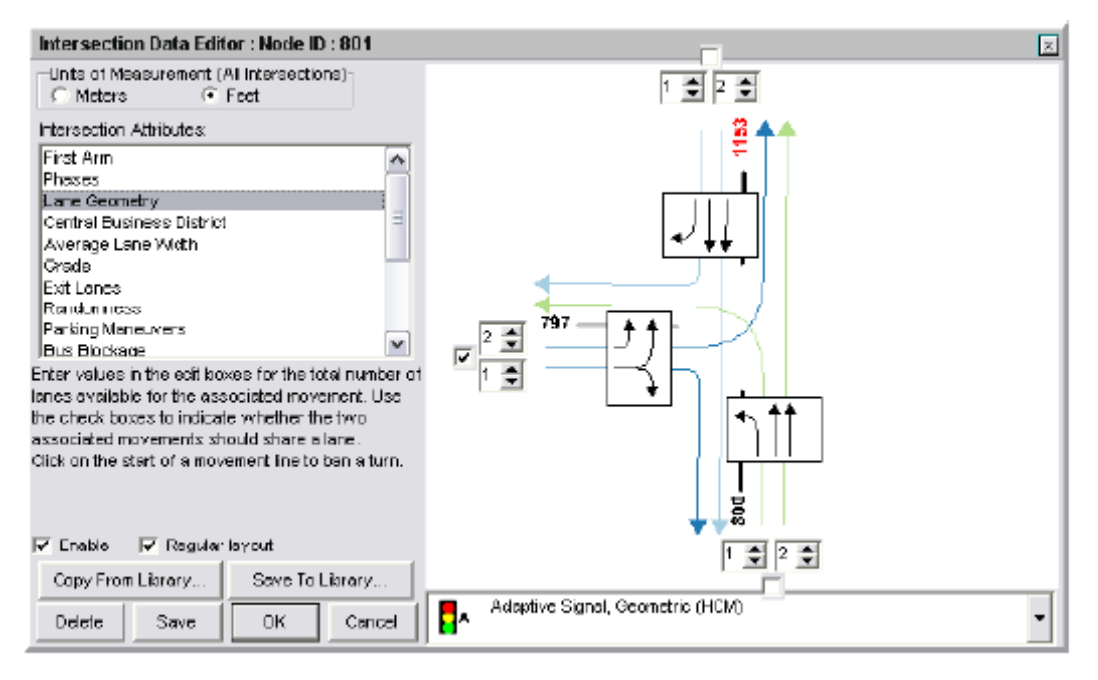

- 点击 Save
- 点击 OK
- 在完成在多边形 polygon 内所有的交叉路口后,关闭对话框,点击 Intersection
- 点击 Save Intersection Data File
- 如果提示, 选择 Overwrite the existing file
- 点击 Polygon
- 点击 Hide
- 点击 刷新按钮 →

#### 显示如下图示:

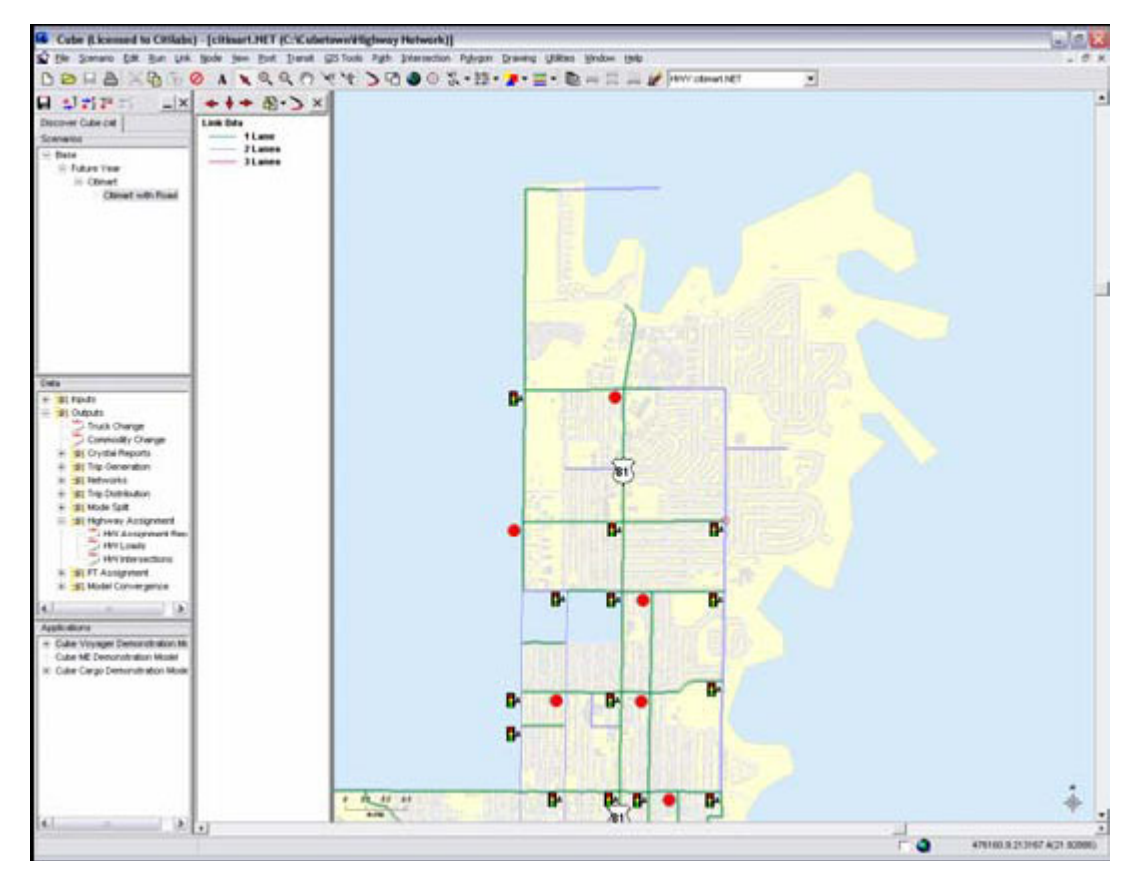

● 关闭地图. 如果提示保存, 选择 save 保存项目文件.

退回到用户菜单界面. 或者, 双点 Citimart with Road 在项目场景 Scenario 子窗口中.

● 更新 Citimart with Road 信息窗口, 使用新路口文件 Intersection file (citimart.ind) 和 路网文件 highway network (citmart.net). 图示如下:

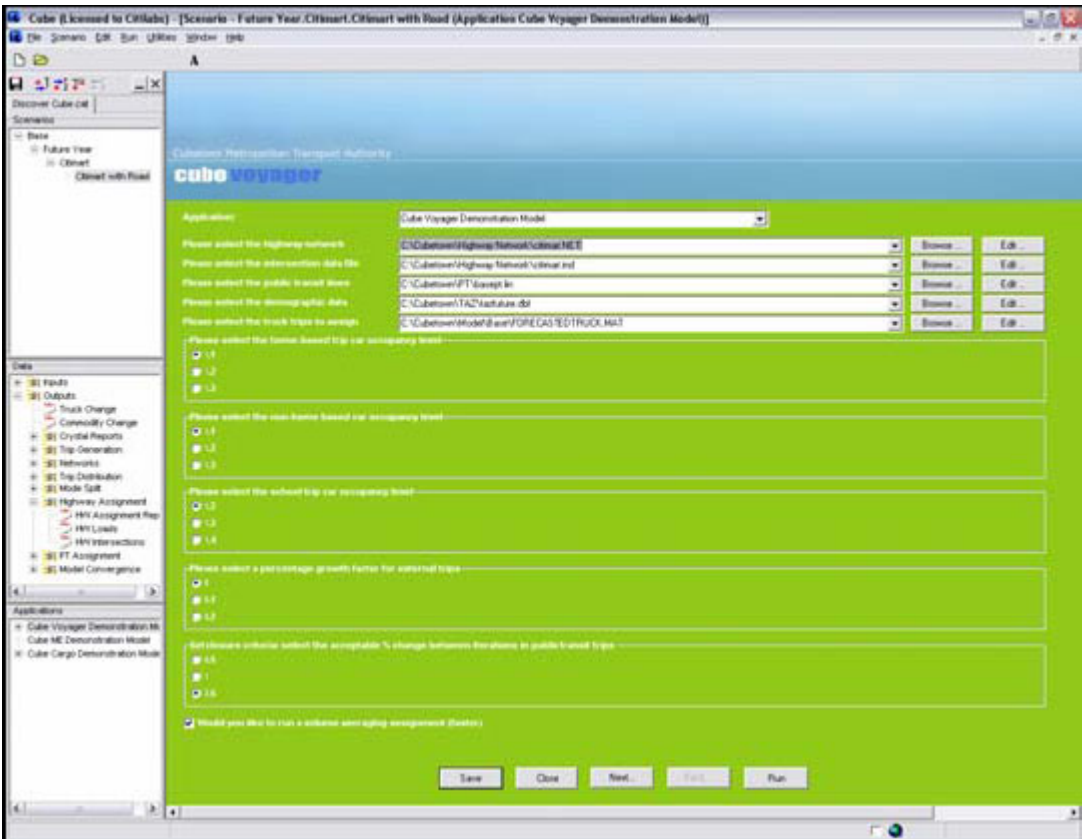

- 点击 Save
- 点击 Run. 完成后显示结果对话框. 点击 OK 关闭对话框.

现在,我们来看一下交通分配的结果。

- 确定 scenario Citimart with Road 项目场景 scenarios 子窗口中是显亮的.
- 在数据 Data 子窗口中, 鼠标双击 HW intersections。
- z 点击 link 颜色显示按钮 来显示下拉条目。
- 点击 V/C ratios 选项

在本案例中, 服务等级和 volume/capacity 比率在 Citimart and Road Improvements 中都发生了 变化。在本案例中,某些交叉路口 intersections(红色显示的部分)服务水平仍然存在问题,我 们还要在下面的案例练习中进行改进和测试。

通过点击右上侧的'x'关闭地图。若提示,Save 保存项目文件。点击 close 关闭应用模型菜单。

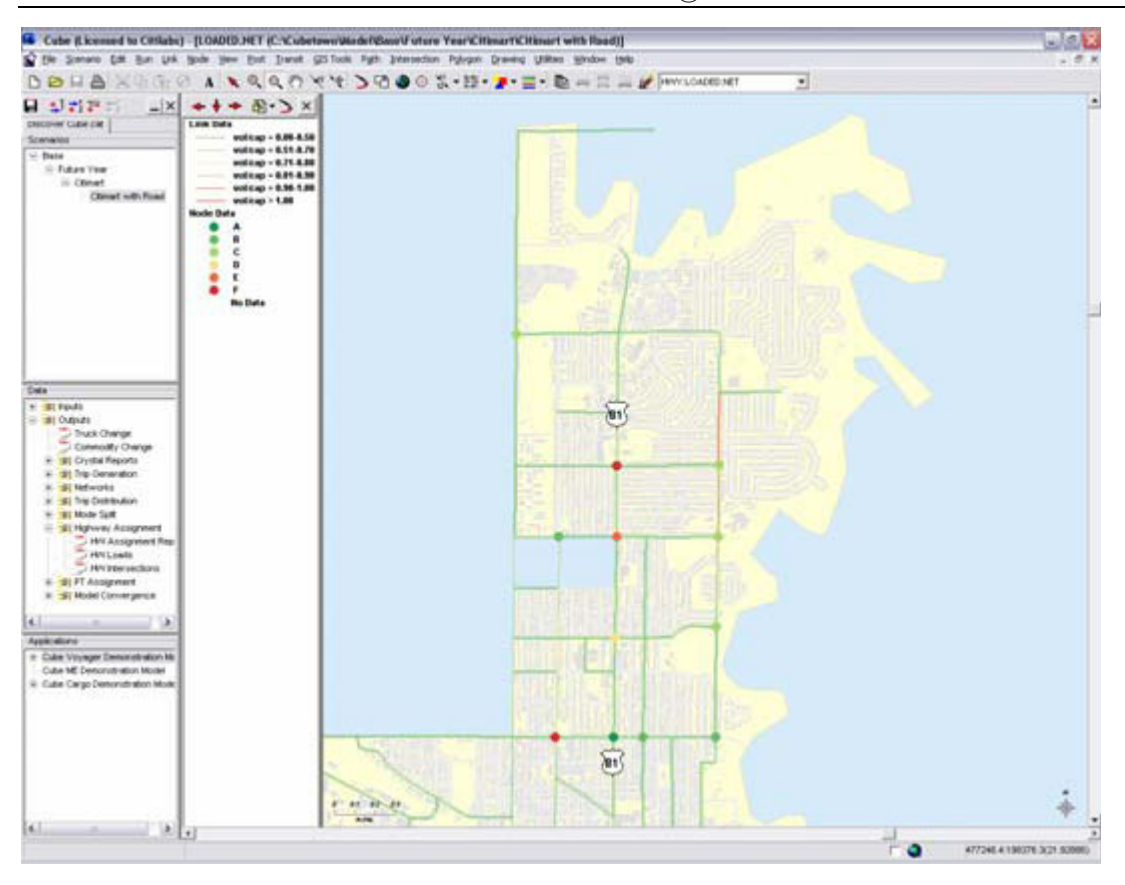

#### 案例学习 3: 学习改进公交服务

我们将继续上面的案例学习 1 和 2。我们已经建立了基本项目模型 base+Citimart 和道路改进 项目模型 base+Citimart+road improvements。我们看到案例学习 1 新建的购物中心 Citimart 对 附近的道路和交叉路口的交通达到了不可接受的水平。案例学习 2 道路改进后有帮助,但没有消除 Citimart 带来的全部影响。

在本案例学习中, 我们将对公交系统进行改进,并测试影响改进情况。

如果 Cube 软件没有运行:

- 首先在你的电脑桌面上双击 Cube Demo 按钮来运行 Cube 演示软件.
- 软件运行后,可以看到 Cube start-up 对话.

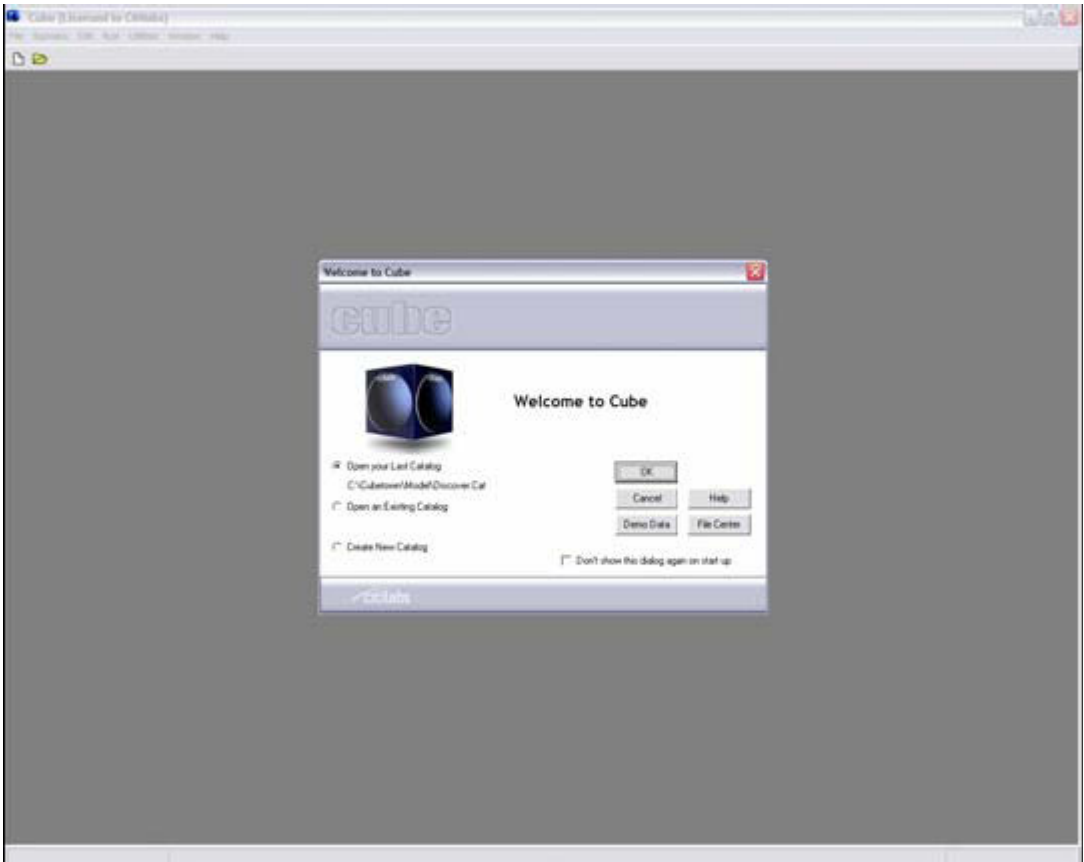

- 在对话框中,点击 Demo Data 选项
- 双击 Cube Voyager Demonstration Model.app,

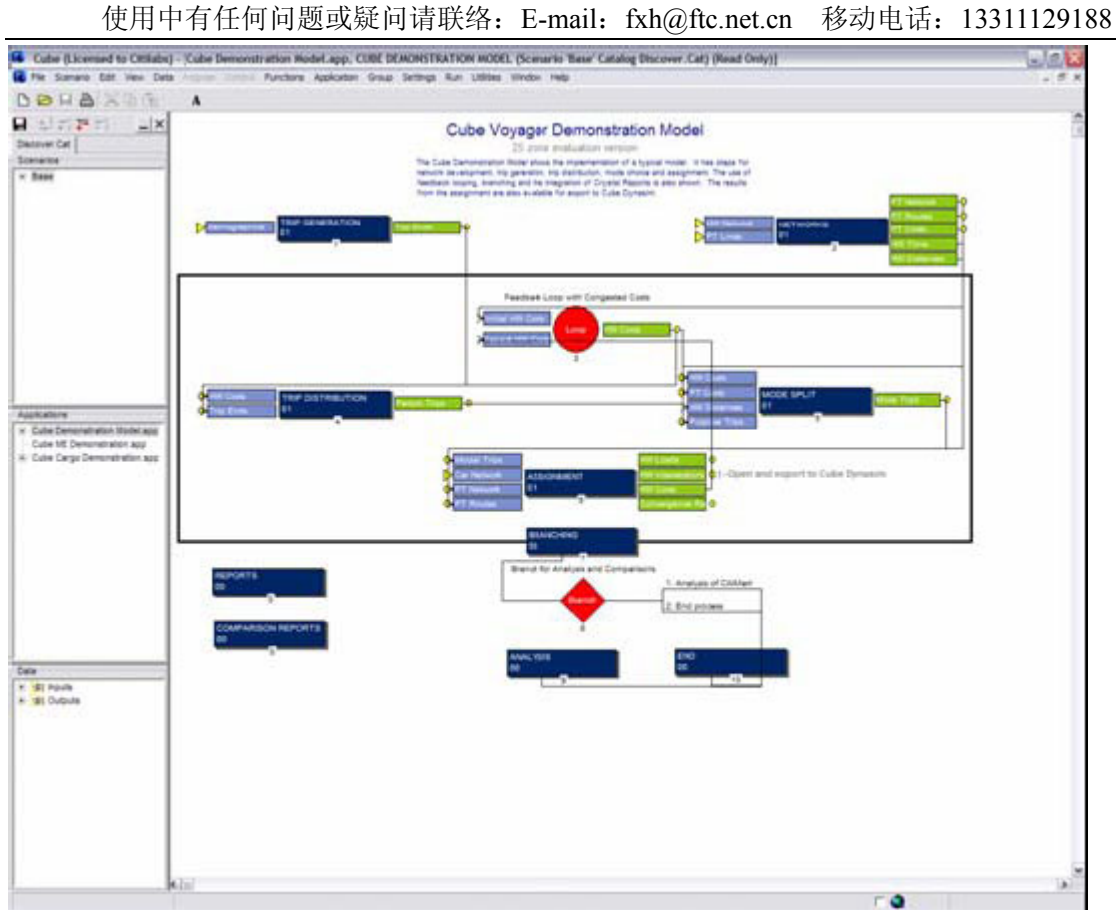

#### 创建新项目场景

在本案例中,我们将对公交系统进行相应的改进,并查看新建购物中心 Citimart 规划项目对案例 中的城镇 Cubetown 的交通影响。

首先,我们来添加新的项目场景。

- 在 scenario 子窗口中, 右键点击 'Citimart'。
- 洗择 Add Child
- 键入: Citimart with Rail
- **●** 出现描述对话框, 点击 OK. 你也可以加入项目描述信息。

用户菜单打开后,缺省状态下,所有的文件都由上层项目场景中复制。我们需要做一个改动: 我们 将对购物中心 Citimart 的公交系统进行相应的改进。

- 在 the public transit lines 右边, 点击 edit。
- 当提示拷贝文件时, 点击 Yes 并键入文件名 "citimart.lin"来打开并使用新的文件.
- 如果没有放大到 Citimart 附近, 点击 View, 点击 Restore 并选择 Shopping Center. 图示 如下(注意: 需要稍微再对地图缩小一点).

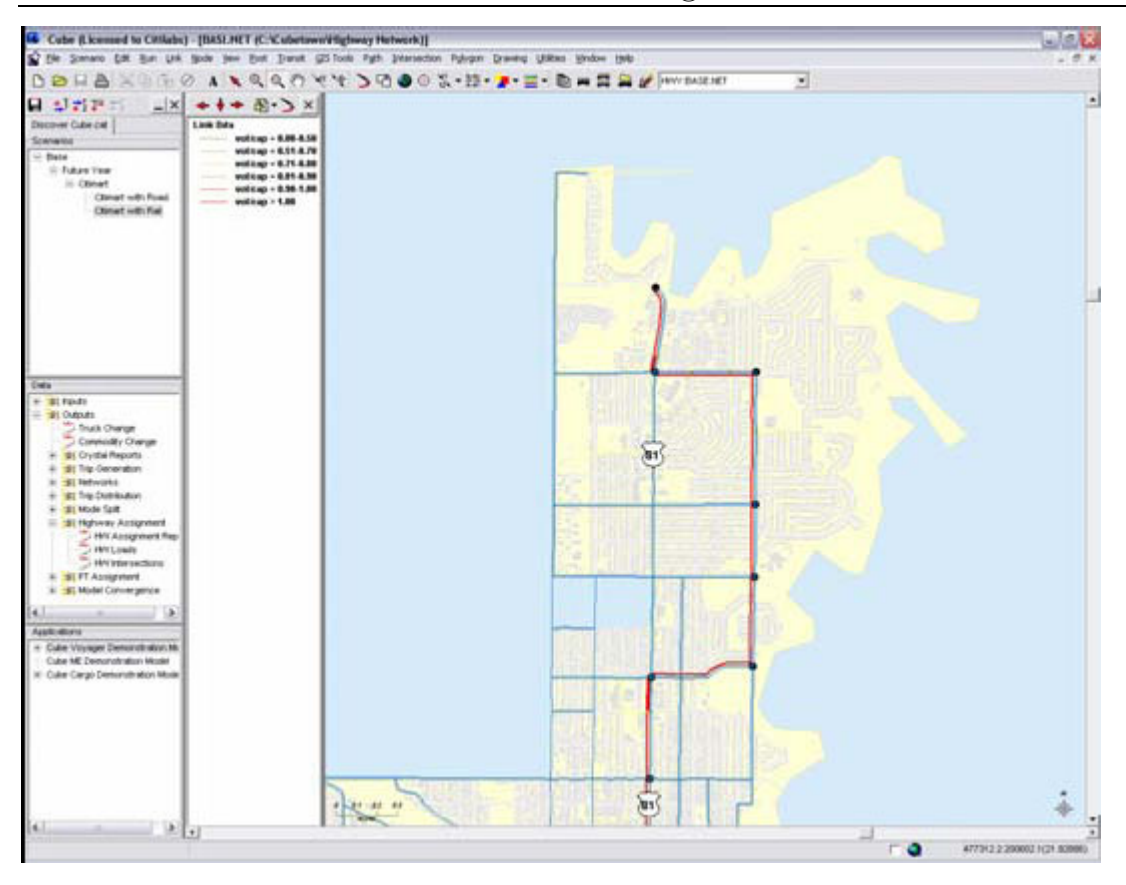

我们有 1 条双向的公交线路通过购物中心前面。

在本项目场景中,我们要增加服务的发车频率,并在购物中心设置 1 个站点,并加入到公交线路中。 ● 在如下图的层显示窗中,选择并点击 TRN layer 将公交层设置在最上端。

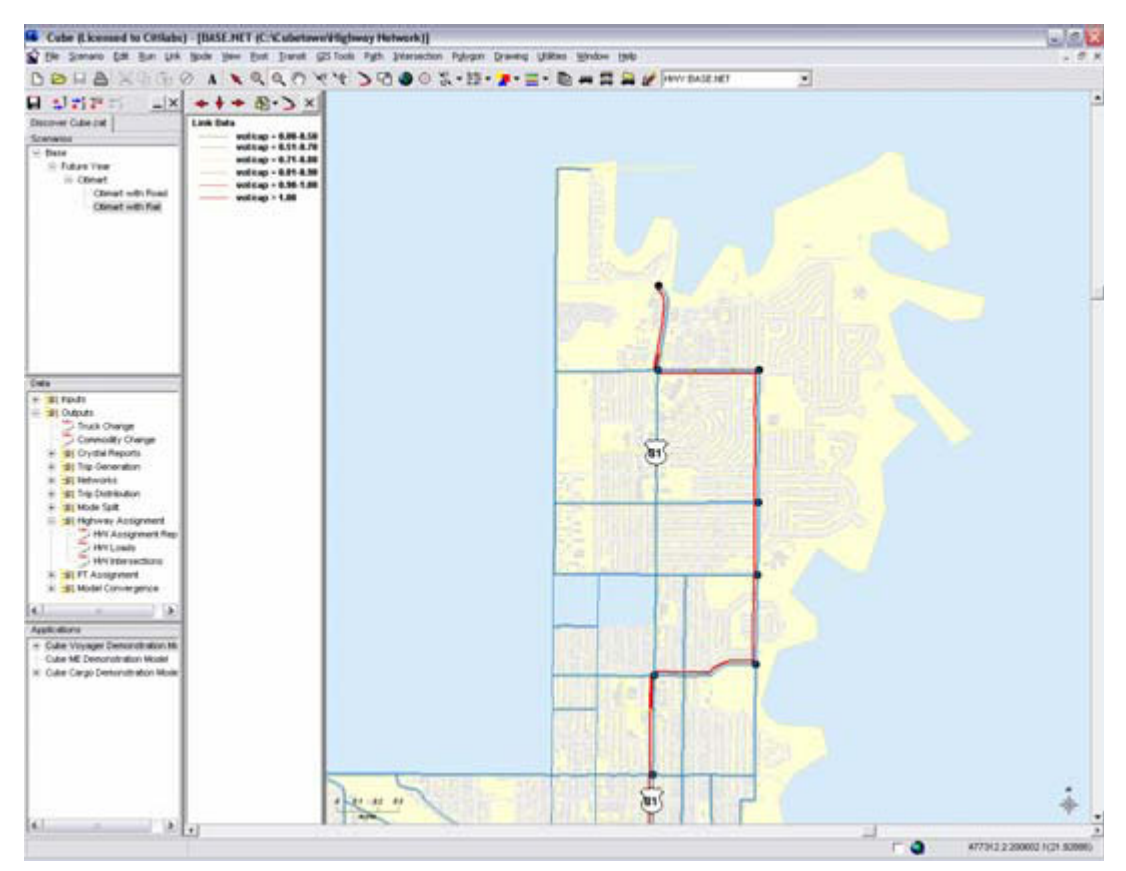

- 用鼠标点击 ,然后点击公交线。
- z 会出现如下对话框。

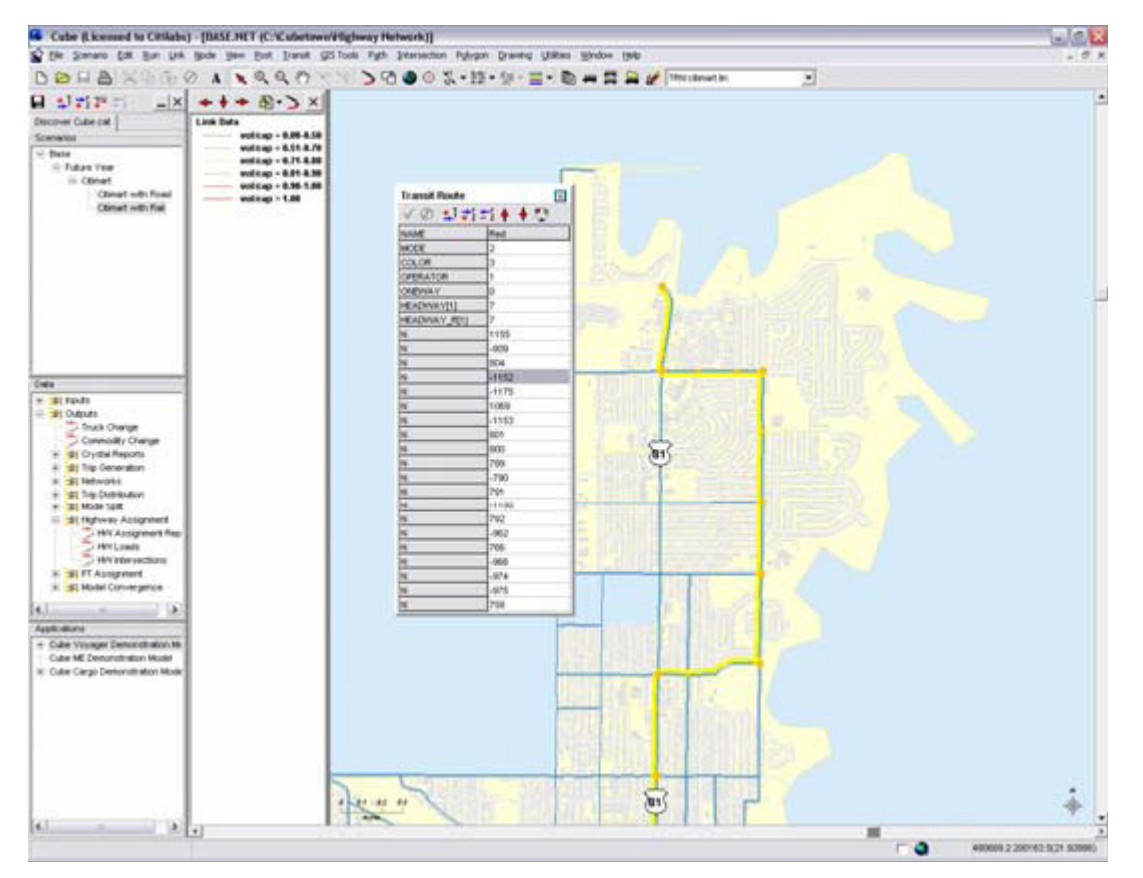

- 点击 Mode 右边点击白色区域,并键入 1
- 点击 Headway[1] 右边点击白色区域, 并键入 3
- 点击 Headway\_R[1] 右边点击白色区域, 并键入 3。 本参数是本方向公交服务的发车频率。
- 点击绿色的箭头来保存设置
- 点击购物中心外面附近的节点 node。如下图所示

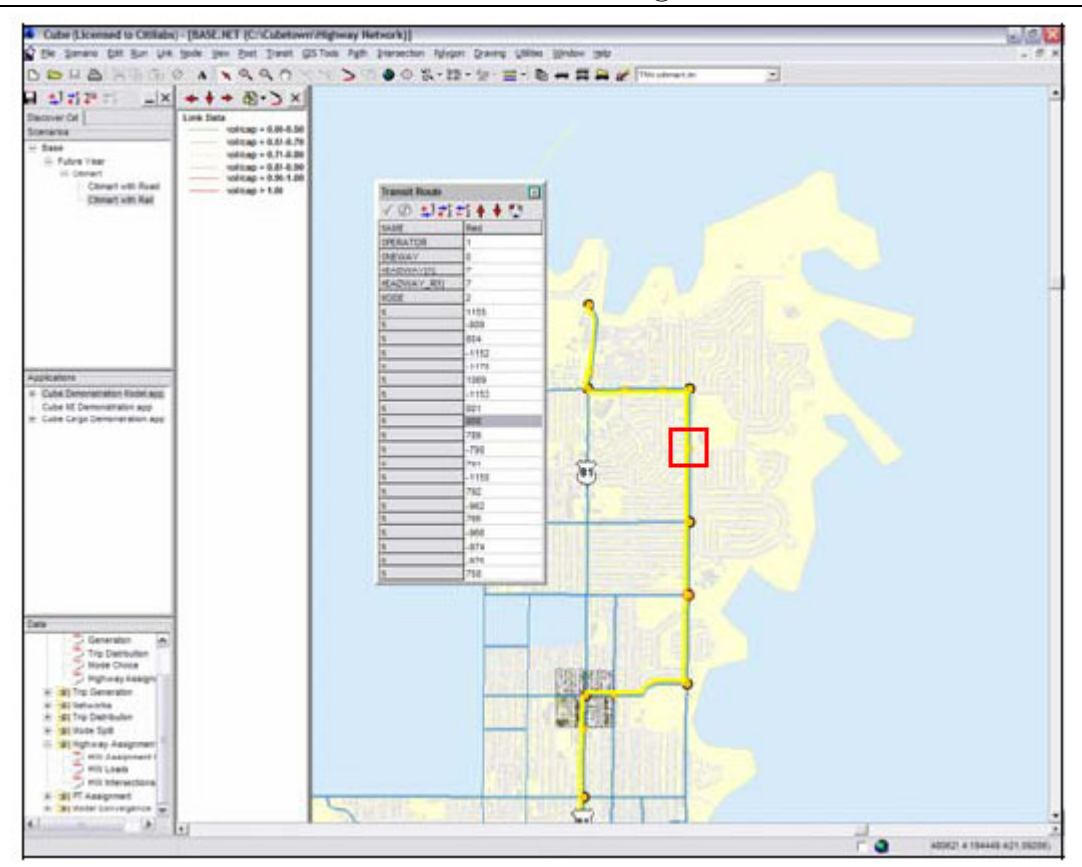

- 点击显亮的节点 node 即列表中的(1153). 删除'-' 。允许本节点 node 作为公交线路站点。
- z 点击绿色的箭头来保存设置。
- z 关闭对话框.
- 点击 Transit
- 点击保存 Save All Transit Files
- **●** 通过点击右上角'x',来关闭地图
- **●** 确认设置和图像如下图所示, 点击 Save 保存, 然后点击 Run 运行

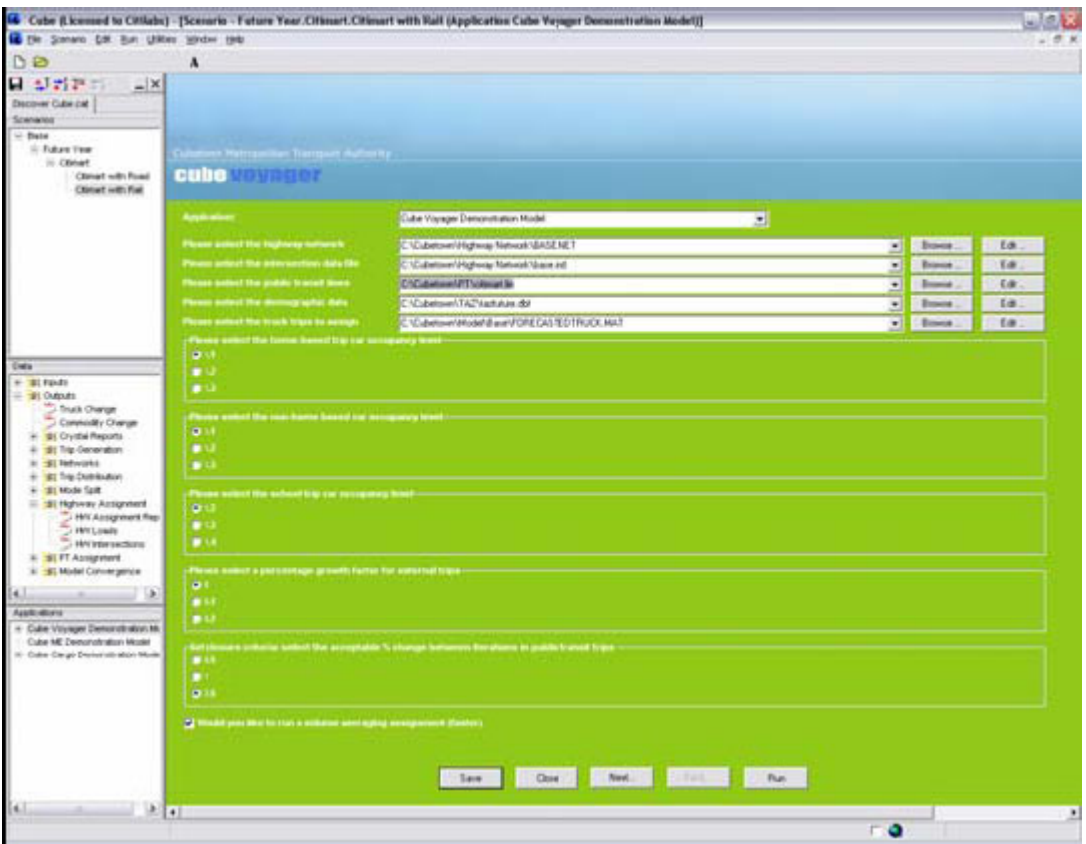

● 完成后显示结果对话框. 点击 OK 关闭对话框.

现在,我们来看一下交通分配的结果。 确认在项目场景 scenario 子窗口中 Citimart with Rail 是显亮的。 在数据 Data 子窗口中鼠标双击 HW intersections。

- z 点击 link 颜色显示按钮 来显示下拉条目。
- 点击 V/C ratios 选项

在本案例中,服务等级和 volume/capacity 比率在 Citimart and Rail 中都发生了变化。在本案例 中, 某些交叉路口 intersections (红色显示的部分)服务水平仍然存在问题, 我们还要在下面的 仿真案例练习中进行改进和测试。

● 通过点击右上侧的'x'关闭地图。若提示, Save 保存项目文件。点击 close 关闭应用模型菜 单。

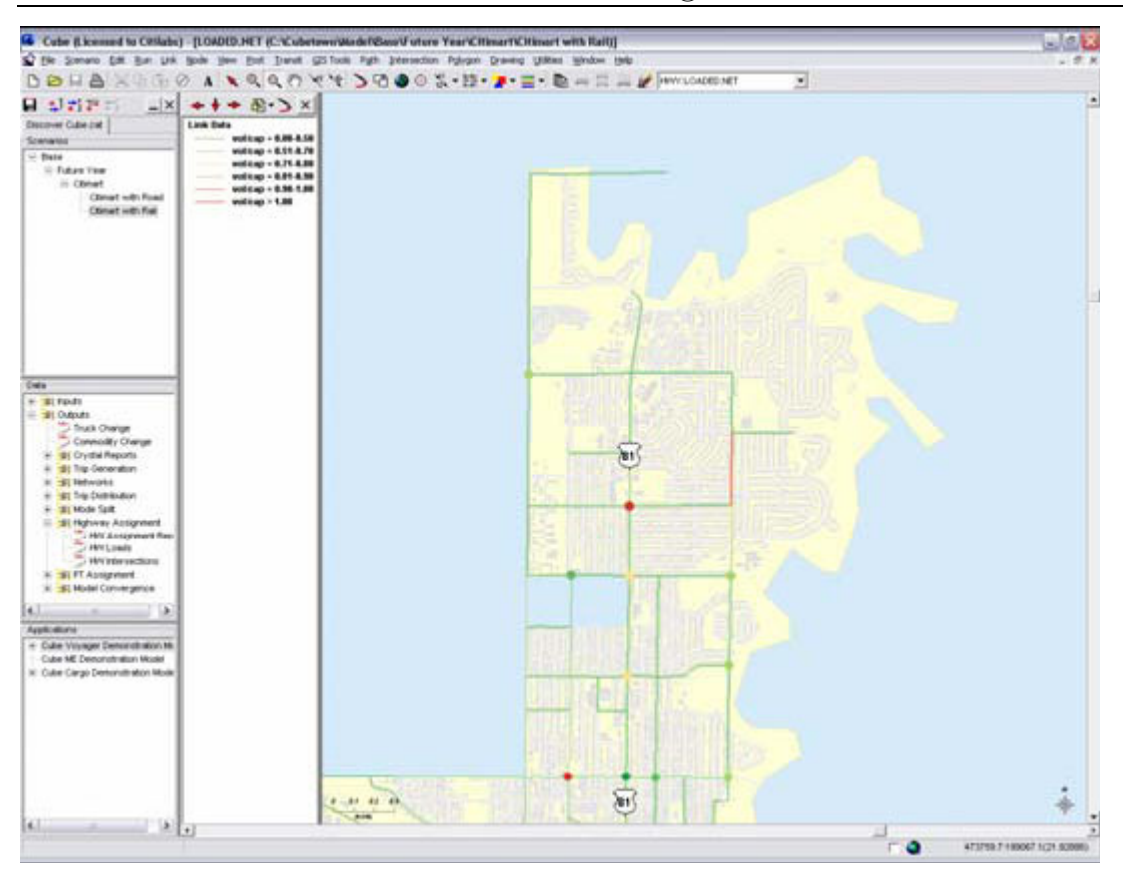

- z 关闭地图窗口
- 在数据 Data 子窗口中, 点击 PT Assignment 左边的'+'
- 双击 PT Loads
- z 打开了公交网络。显示了模型运行时,产生的访问链接。
- z 在主菜单中,点击公交汽车按钮 。
- 选择以下显亮的线路如下所示。(可以使用 shift 和 cntl 键点击选择), 点击 OK

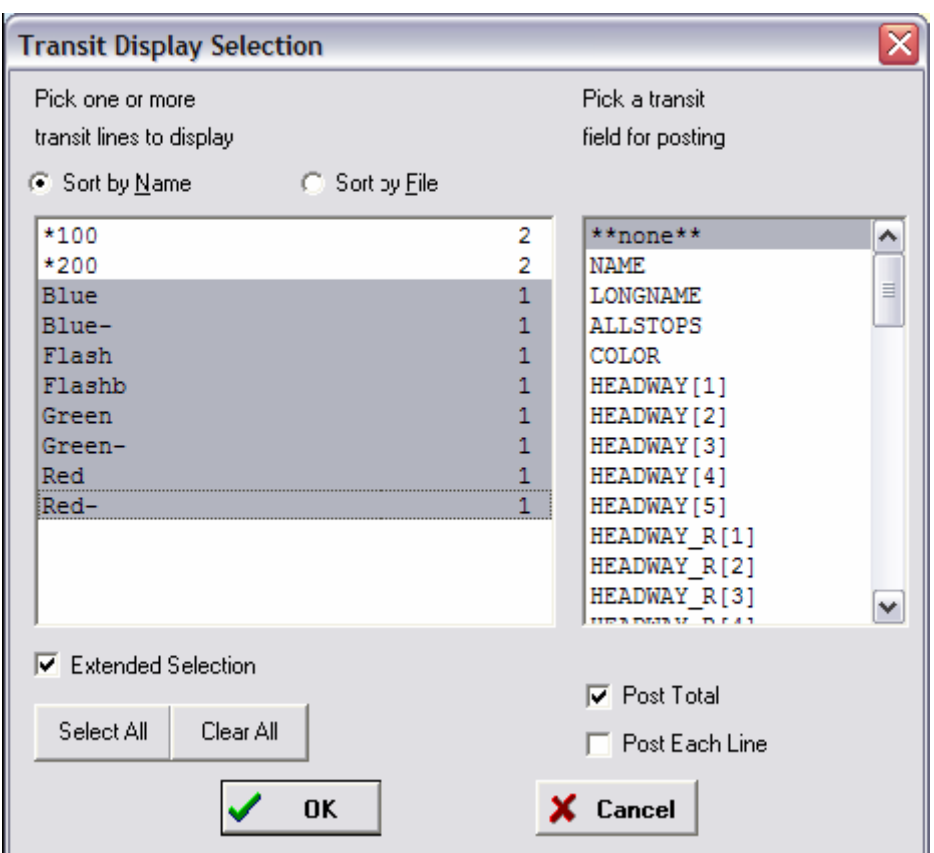

- 确认 TRN layer 在层显示的最上端(使用层控制)
- 将光标移到公交线上并点击
- 对话框显示我们有 2 个记录。是以方向区分的 2 条新公交线路。选择一条红色线 Red 或 Red-, 并点击 OK. 关闭公交线路对话框.

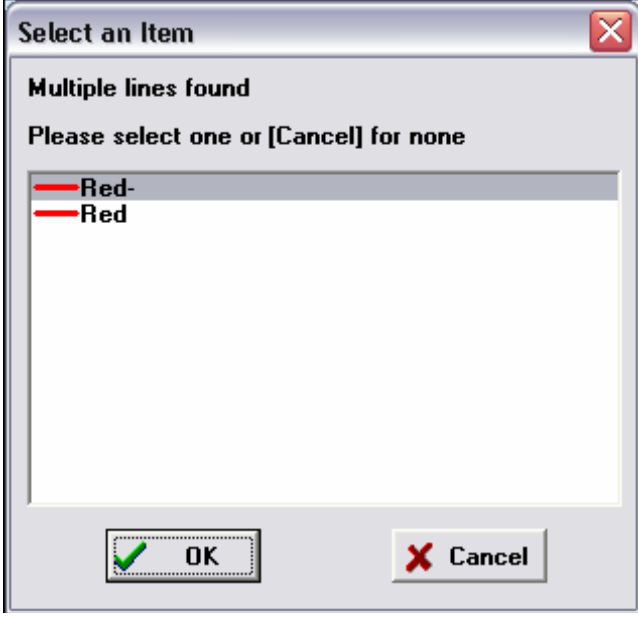

- 点击 Transit
- 点击 Show Transit On/Off
- 点击 OK 在 Maximum On/Off 菜单条, 显亮对话框
- 显示柱状图,来表达公交线路服务中,乘客的上车、下车和等待情况。
- 点击 Transit
- 点击 Show Transit Line Profile. 显示另条线路的同样信息。显示出公交线路服务的最大负

荷点是非常有用的。

● 在图标中, 点击 show node name. 注意节点 node 1153 就是我们新建的购物中心节点 node. 显示在该节点有多少乘客的上车、下车。

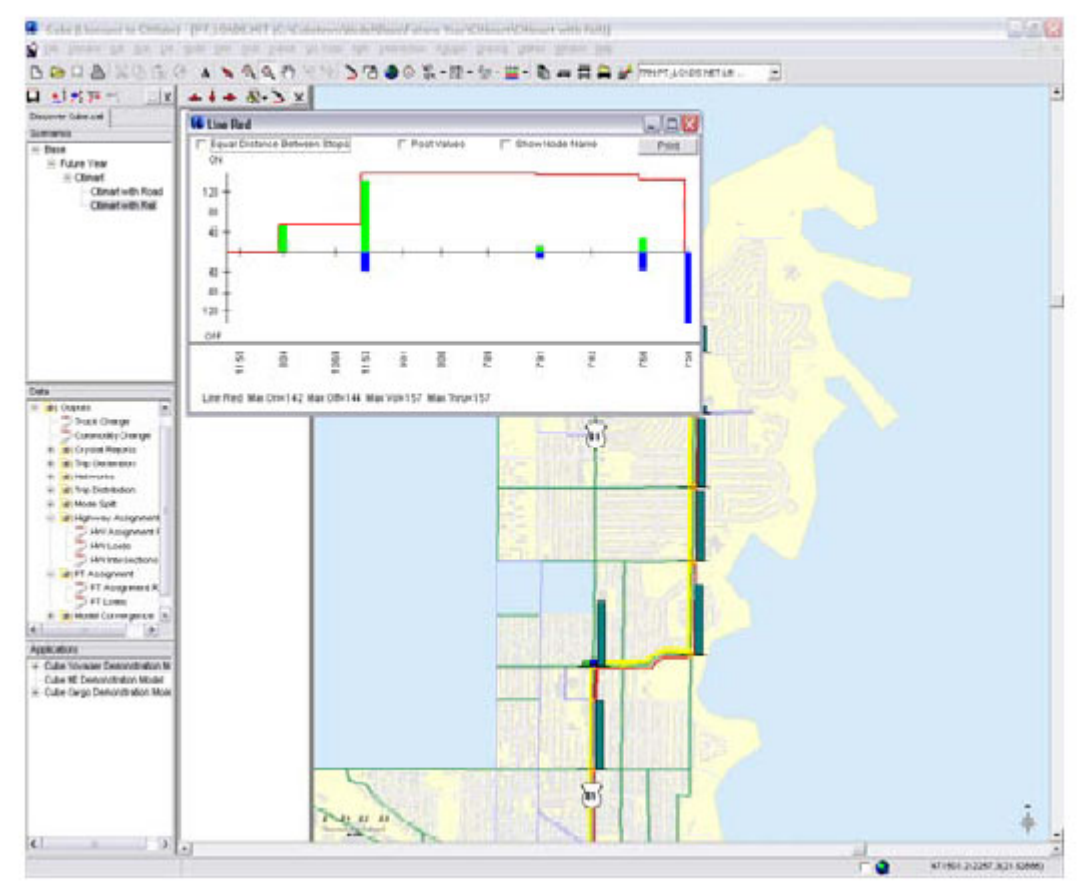

● 关闭对话框并关闭地图

你可以继续做同样的操作并调查运行结果, 也可以创建其它的新项目 (如将道路改进和调整公交 线路结合).

● 通过点击右上角的'X',关闭 Cube。当提示保存变动时,点击 Save 保存。

#### 第四章: 案例练习:使用 Cube 微观仿真

下面的章节,首先,通过案例学习来了解使用 Cube 微观仿真 Cube Dynasim. 然后了解如何创 建和共享仿真动画。

我们将使用到第三章练习的结果。

#### 案例练习 5:新建项目的交通仿真

在前面的章节中,我们通过一系列的项目场景来评估新建购物中心 CitiMart 的交通影响. 在很大 案例中,引入仿真或微观仿真评估交通影响是非常有效的。

在 Cube Voyager 中的需求模型,已经为微观仿真提供了大量的可用信息:出行矩阵 trip matrices, 路网 network 和交叉路口 intersection 信息, 路线 paths, 公交系统 transit system, 等等.

Cube Dynasim 是 is Cube 软件的一个集成的微观仿真软件包. 我们可以将 Cube Voyager 需求模型 的输出信息直接提交给 Cube Dynasim。 这样在准备和运行微观仿真时,节省了用户的大量宝贵时 间。

在下面的练习中,我们将从 Citimart 项目场景中输出信息。

第一步要创建一个空的 Cube Dynasim 项目来接受来自 Cube Base 的输出文件。

● 电脑桌面上, 双击 Dynasim 的 Windows 的桌面图标来运行 Cube Dynasim 软件。出现 Dynasim 项目管理窗口。

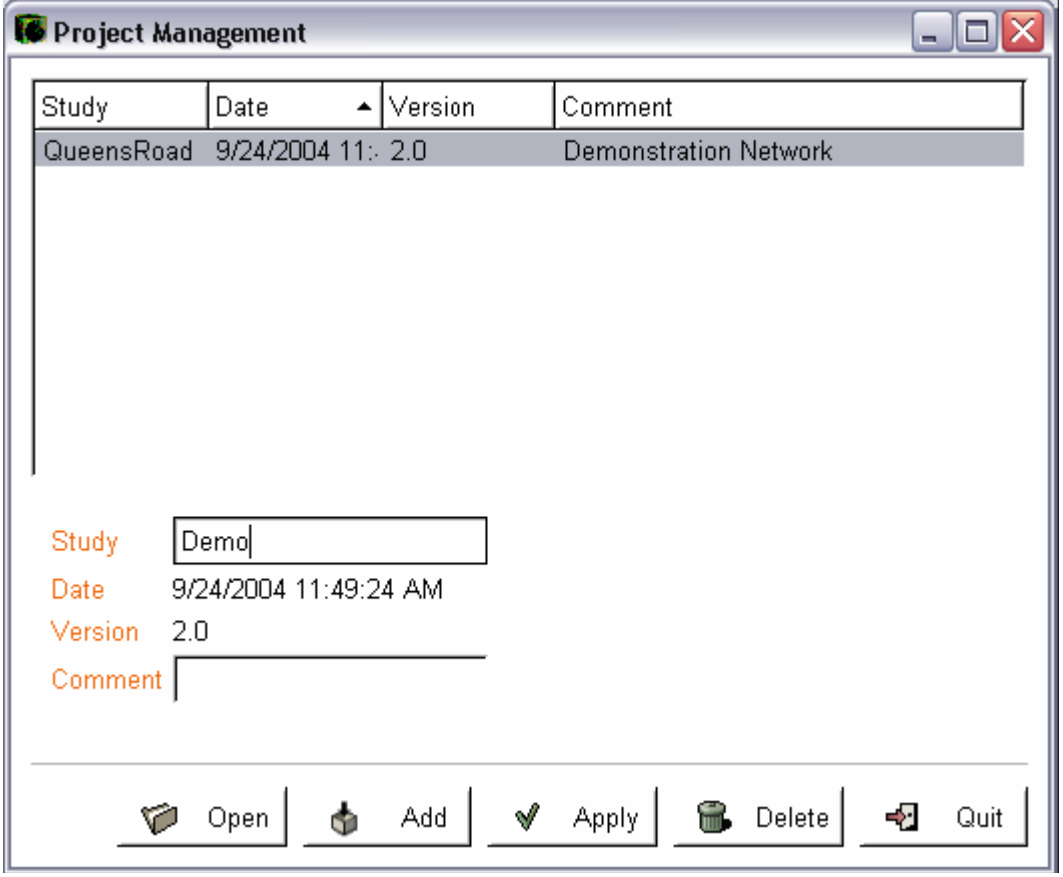

使用中有任何问题或疑问请联络: E-mail: fxh@ftc.net.cn 移动电话: 13311129188

- 用鼠标将光标 Study 图框并点击。 清楚现有内容, 键入文件名: Demo.
- 点击 'Add'. 可能需要运行几秒钟, 创建数据文件。
- **●** 一个新的, 空的, study 项目显示在 Dynasim 编辑窗口中。
- 关闭 Dynasim 。
- 在你的电脑桌面上双击 Cube Demo 按钮来运行 Cube 演示软件.
- 软件运行后, 可以看到 Cube start-up 对话.

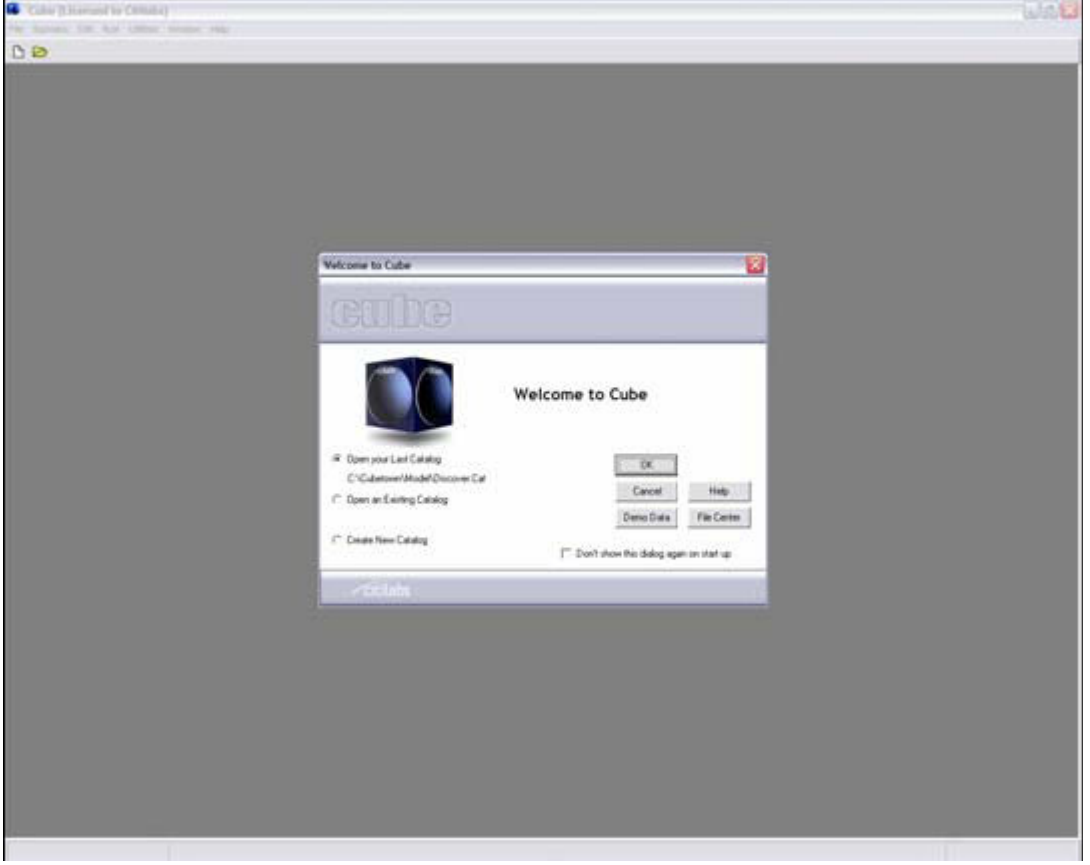

- 在对话框中,点击 Demo Data 选项,等待软件运行
- 在项目管理 Scenario 子窗口中, 双击 Citimart。
- 在数据 Data 子窗口中, 双击 Outputs.
- 双击 Highway Assignment section
- 双击 HW Intersections

打开 CitiMart 模型运行后的分配路网。

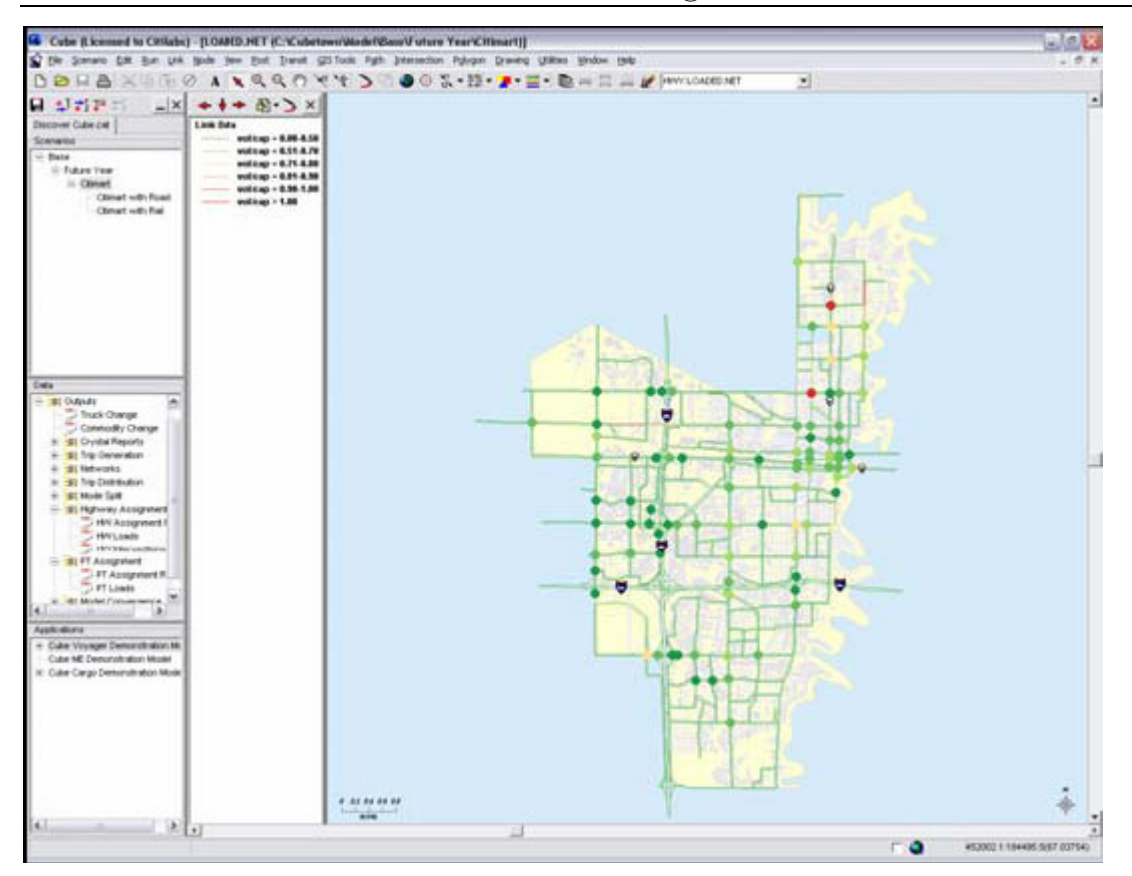

- 从 Intersection 菜单中选择 'Open/Create Input Intersection Data File'
- 浏览并打开文件 'base.ind' 在以下目录中: C:\cubetown\Highway Network
- 点击 Path
- 点击 Use Path File
- 浏览并打开文件'roadpaths.pth'在以下目录中: C:\cubetown\model\base\future year\citimart. 点击 OK 在信息对话框中. 点击 close 在 Path file 对话框中.
- 点击层控制按钮 **图**。 确认文件: C:\cubetown\pt\basept.lin 在 transit layer (TRN) 被 打开,并选择使用。

屏幕显示下:

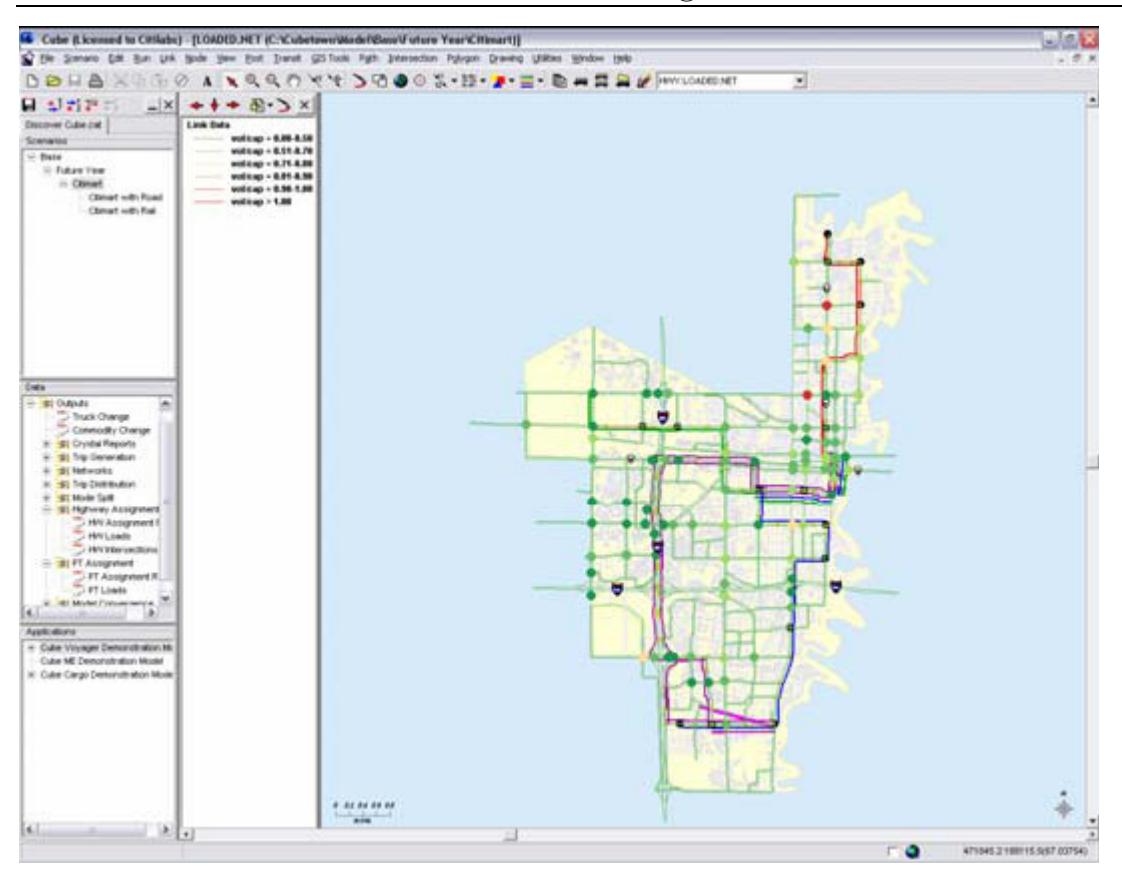

- 点击 View
- 点击 Restore
- 选择 Intersection Export
- 选择 Polygon
- 选择 Restore
- 选择 Test Intersection
- 选择 Post
- 选择 Intersection Locations

屏幕显示下:

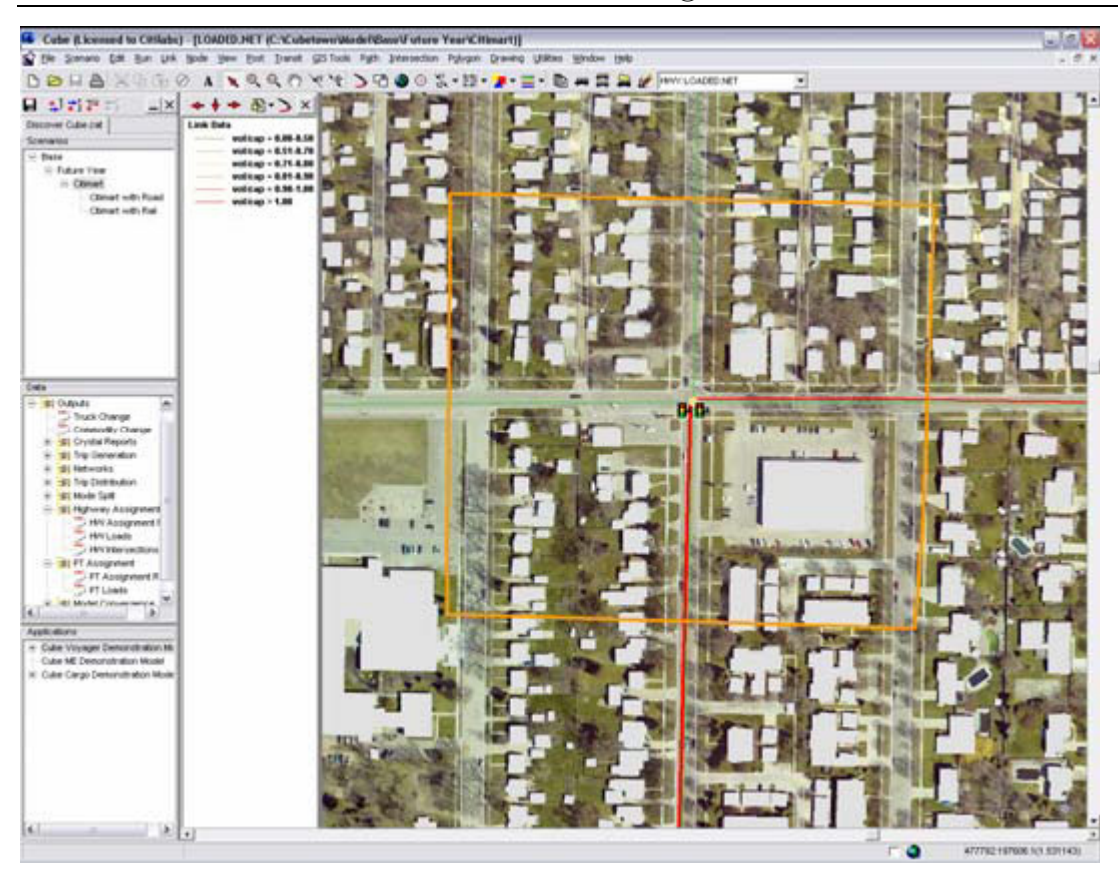

在软件 DEMO 演示版本中, 只能输出一个小范围的交叉路口到 Cube Dynasim 中. 我们将输出这个交 叉路口 intersection, 流量, 公交和信号设置到 Cube Dynasim 中。

- 选择 Link
- 选择 Export to CubeDynasim. 出现对话框, 参数如下所示设置.

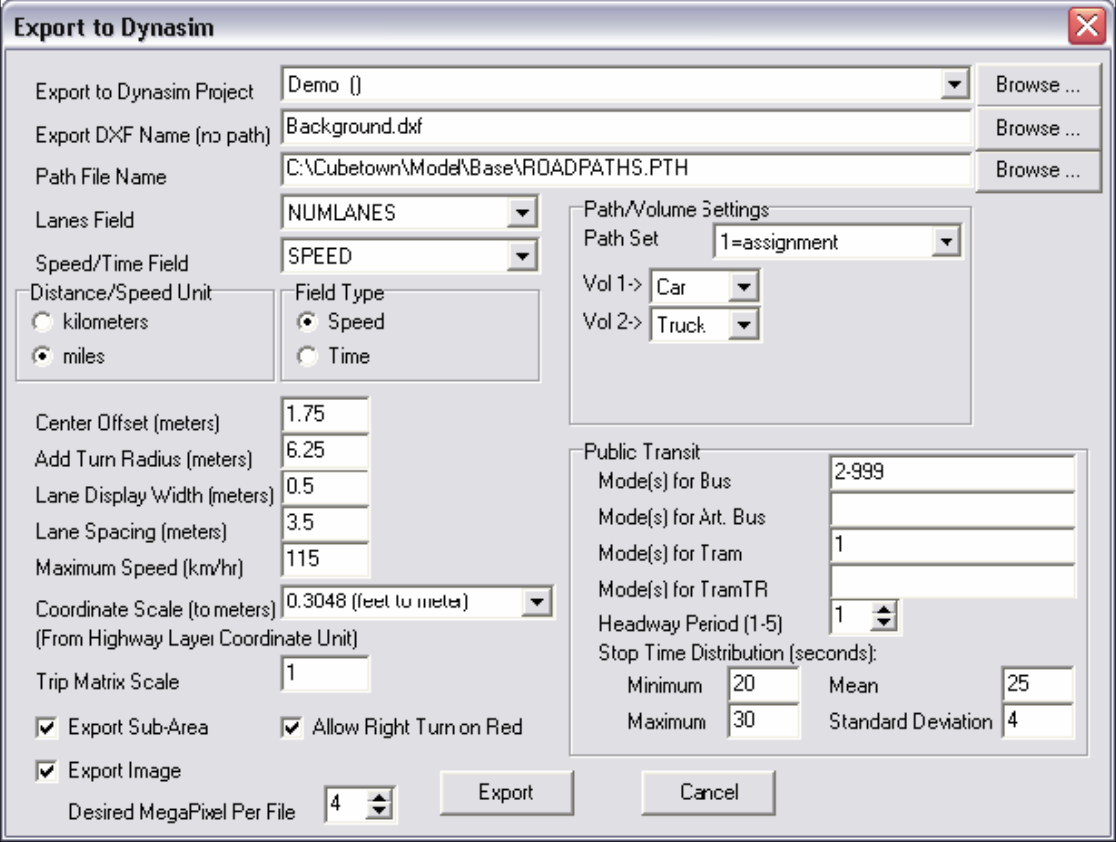

- 选择 Export
- 点击 OK 在子区域 extraction node renumbering 对话框中.
- 出现消息对话框报告节点 links 输出数量
- 点击 OK
- 消息对话框显示'Open Dynasim?'
- 点击 Yes. Cube Dynasim 打开输出的路网
- 放大 Cube Dynasim 窗口.
- **●** 在 Dynasim 窗口中, 点击 'Network.' 打开路网项目 Scenario1 窗口。
- 在'Scenario1'上,点击一下
- 在 Name 域中, 输入新的项目 scenario 文件名: 'Base Photo'
- 点击 'Apply' 更改文件名,点击 'Visualize' 显示航空影像图片。

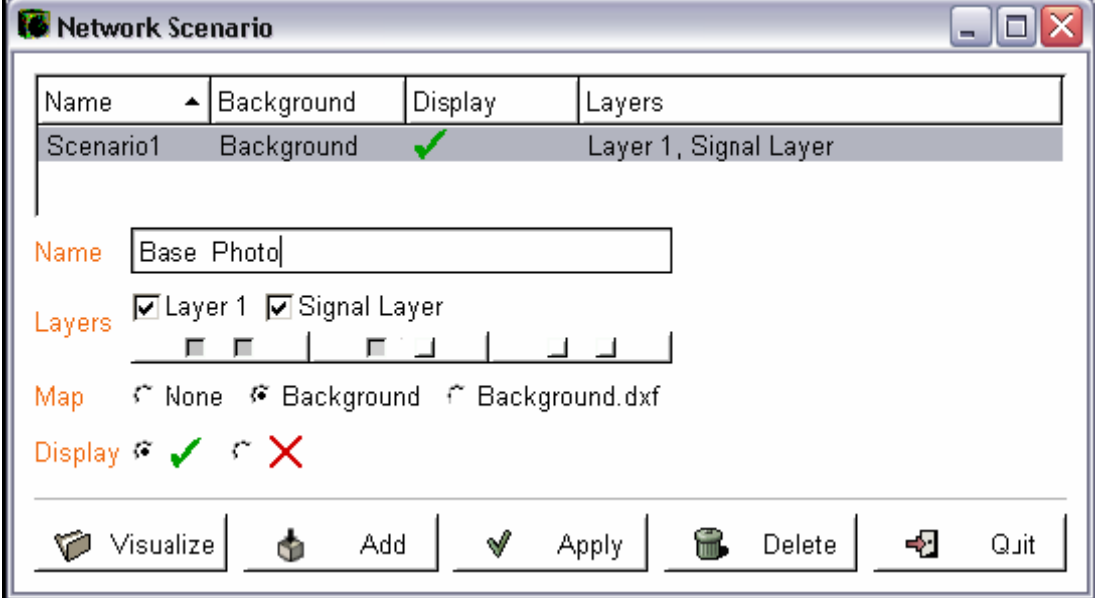

- 下一步,将添加使用 DXF 文件作为背景。
- 在'Base Photo' 项目 scenario 上,点击一下。
- 在 Name 域中, 输入新的项目 scenario 文件名: 'Base DXF'
- 选择 'background. dxf 从 Map 域中
- 点击 'Add'
- 点击 'Quit'
- 点击 'Save'

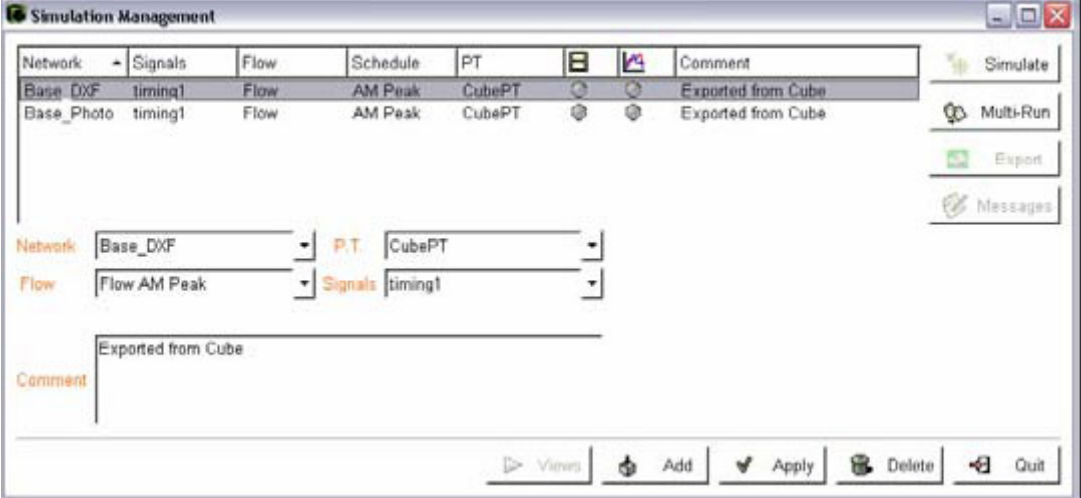

现在仿真项目场景 scenarios 已经定制好. 项目场景 scenarios 包括路网 Network, 流量 Flow, 信 号 Signals, 和 PT 项目场景 scenarios.

- 点击 'Simulations'打开仿真管理窗口.
- 仿真项目场景列表中包含一个项目场景 scenario 使用可输出的 'Base\_Photo' 路网 scenario.
- 下一步, 要添加'Base\_DXF'路网。
- 选择 'Base DXF', 从路网 Network 下拉列表中。
- 选择 'Flow AM Peak', 从流量 Flow 下拉列表中。
- 选择 the 'timing1' , 从信号 Signals 下拉列表中。
- 选择 the 'CubePT', 从 PT 下拉列表中。
- 点击 'Add' 显示新的仿真项目 scenarios 列表

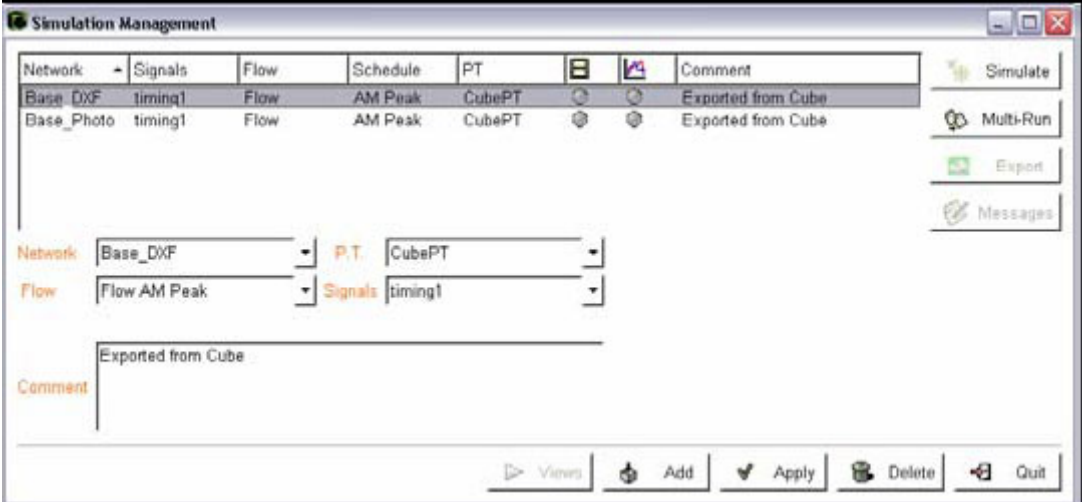

现在仿真项目场景 scenarios 已经定制好. 项目场景 scenarios 包括路网 Network, 流量 Flow, 信 号 Signals, 和 PT 项目场景 scenarios.

- 选择 'Base\_DXF', 从 Simulation 项目场景 scenario 列表中.
- 点击 'Simulate',
- 选择 the 'Base Photo'从 Simulation 项目场景 scenario 列表中.
- 点击 'Simulate'并等待到动画条变绿.

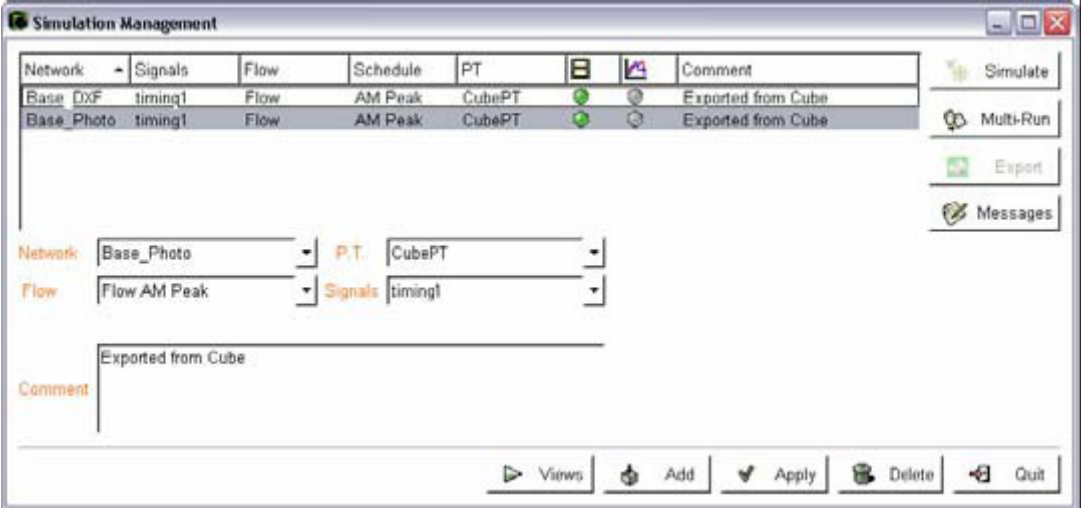

首先我们使用 Cube Dynasim 将在背景图层上,展示二维的动画。同样二维的动画也可以输出成图 像文件。

● 选择 'Base\_DXF', 从 Simulation 项目场景 scenario 列表中.

使用中有任何问题或疑问请联络: E-mail: fxh@ftc.net.cn 移动电话: 13311129188

- 点击 'Views', 然后点击 'Animate'
- 打开控制窗口. 从 View 菜单中, 选择 'Open a View'
- 显亮 'Plan' 并点击 'OK'
- 显示控制器和交叉路口的俯视图的观察窗口。
- z 在观察窗口中,放大交叉路口.
- 在 Controller 窗口中, 点击 Play.
- z 通过控制窗口底部的滑动条控制动画的速度。

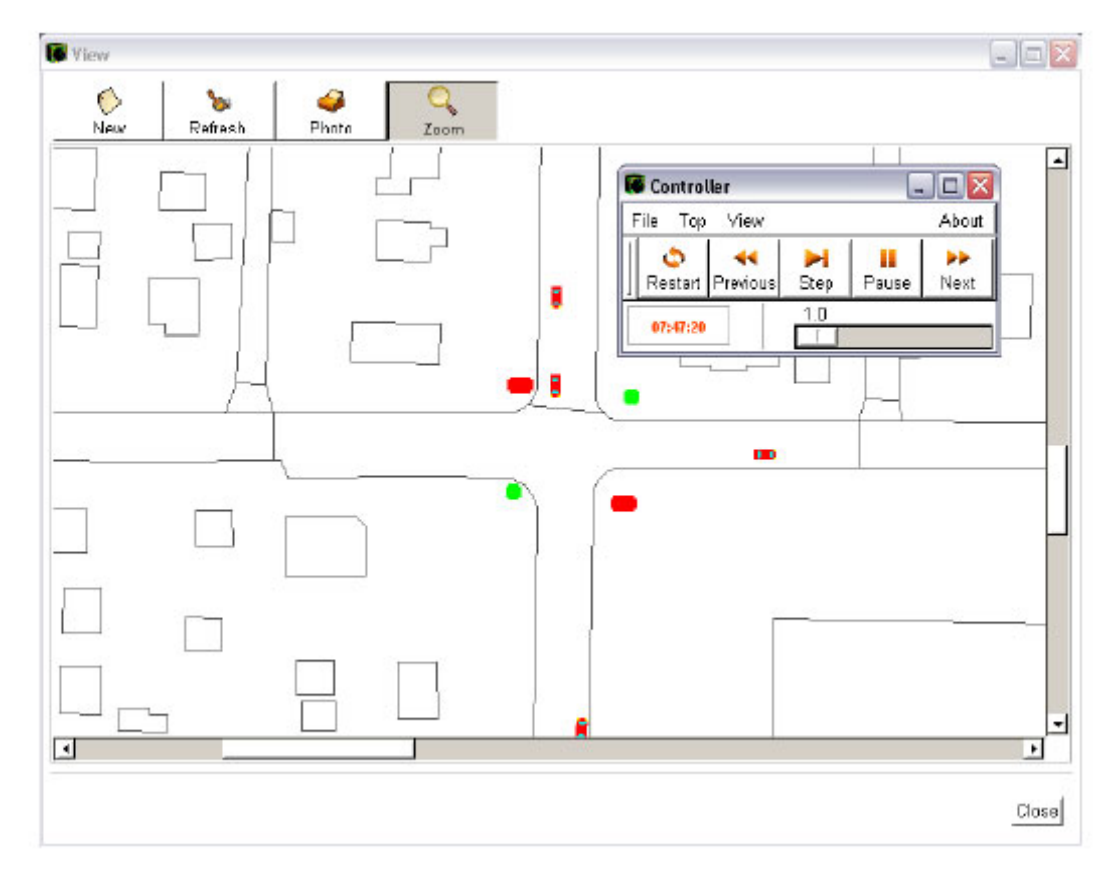

现在我们来展示三维动画的结果。

- 从控制窗口的 View 菜单中, 选择 'Open a View'
- 显亮 'Plan 3d' 并点击 'OK'
- 鼠标双击返回中心, 三维动画显示在练习路口 study intersection.
- 放大路口 intersection, 通过鼠标点击左键和向上拖拽。
- 缩小路口 intersection, 通过鼠标点击左键和向回拖拽。

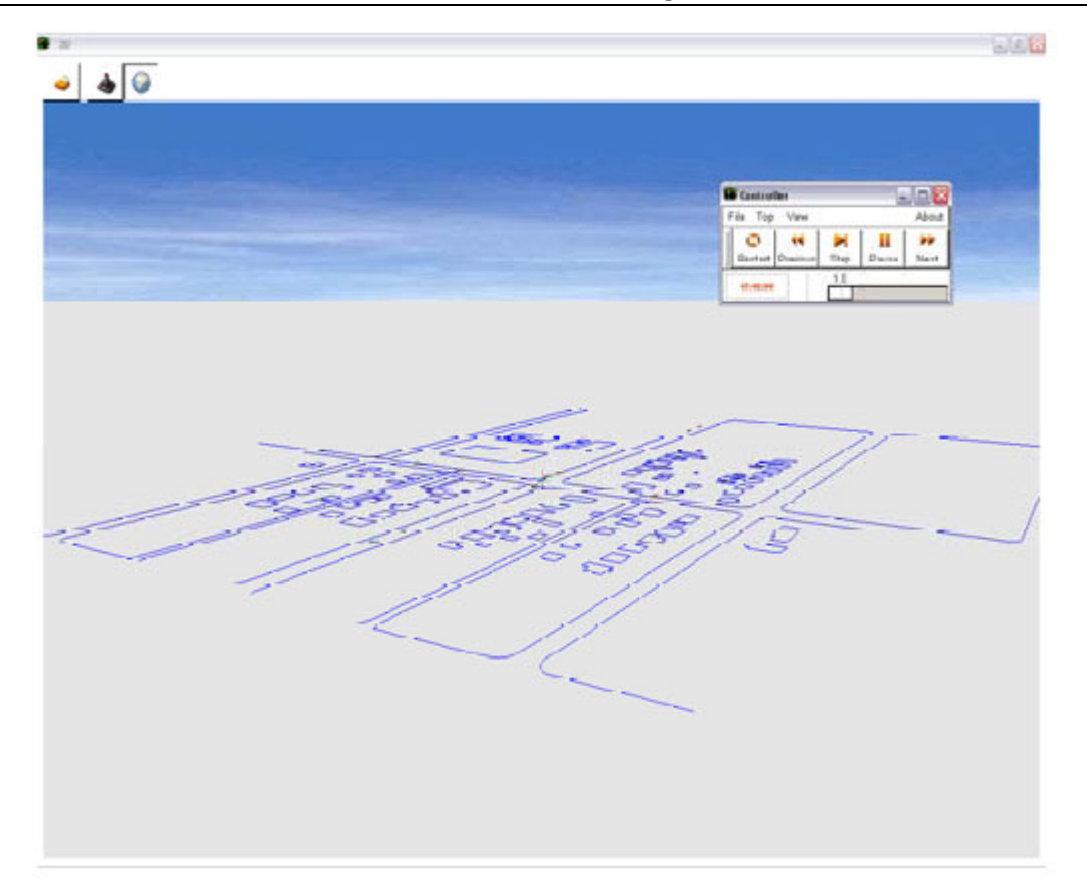

缩放视图如上所示.

- 围绕焦点上下旋转视图, 通过鼠标点击右键和上下拖拽。
- 围绕焦点旋转视图, 通过鼠标点击左键和左右拖拽。
- z 完成动画查看后, 关闭控制器.

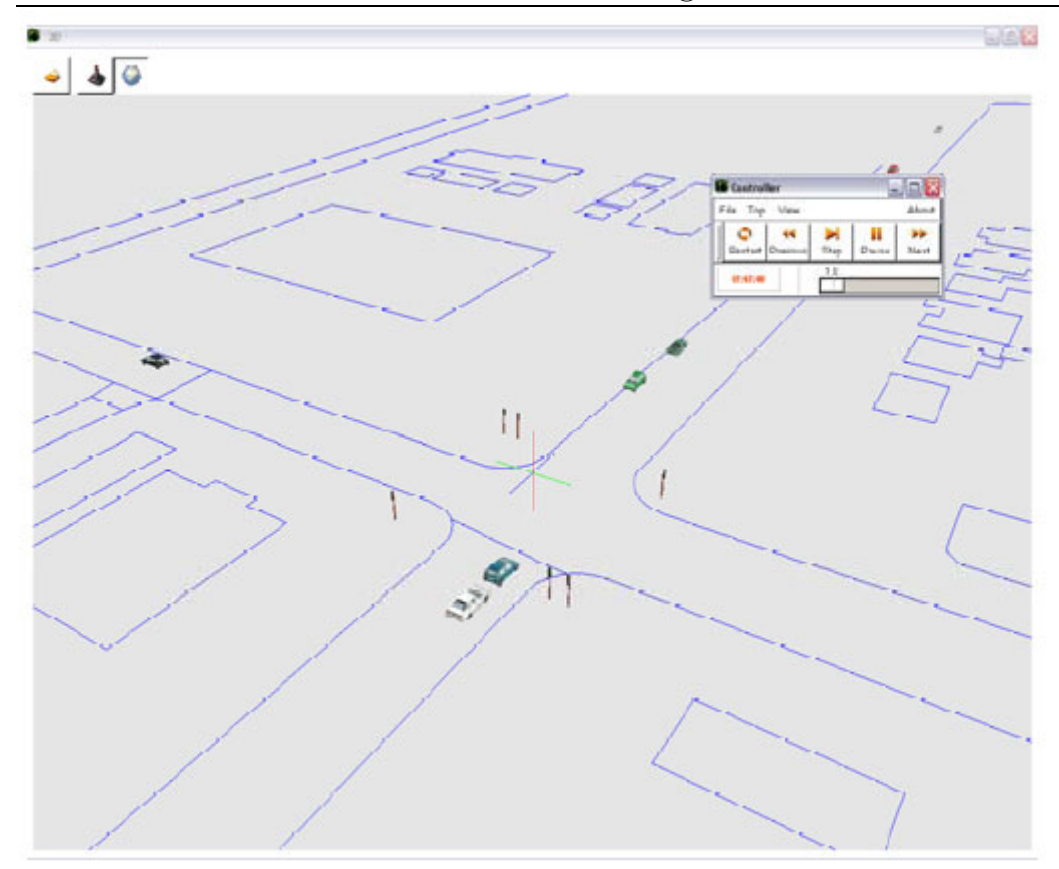

现在我们来在输出的航空影像上展示二维动画。

- 选择 'Base Photo' 从 Simulation 项目场景 scenario 列表中.
- 点击 'Animation'
- 打开控制窗口. 从 View 菜单中选择 'Open a View'
- 显亮 'Plan' 并点击 'OK'
- 显示控制器和交叉路口的俯视图的观察窗口。
- z 在观察窗口中,放大交叉路口.
- 在 Controller 窗口中, 点击 Play.
- z 通过控制窗口底部的滑动条控制动画的速度。
- z 完成动画查看后, 关闭控制器.
- 在 Simulations Management 窗口中, 在右窗口下脚, 点击 Scenario 按钮, 点击 Quit 退出.
- 点击 Save, 并关闭 Dynasim.

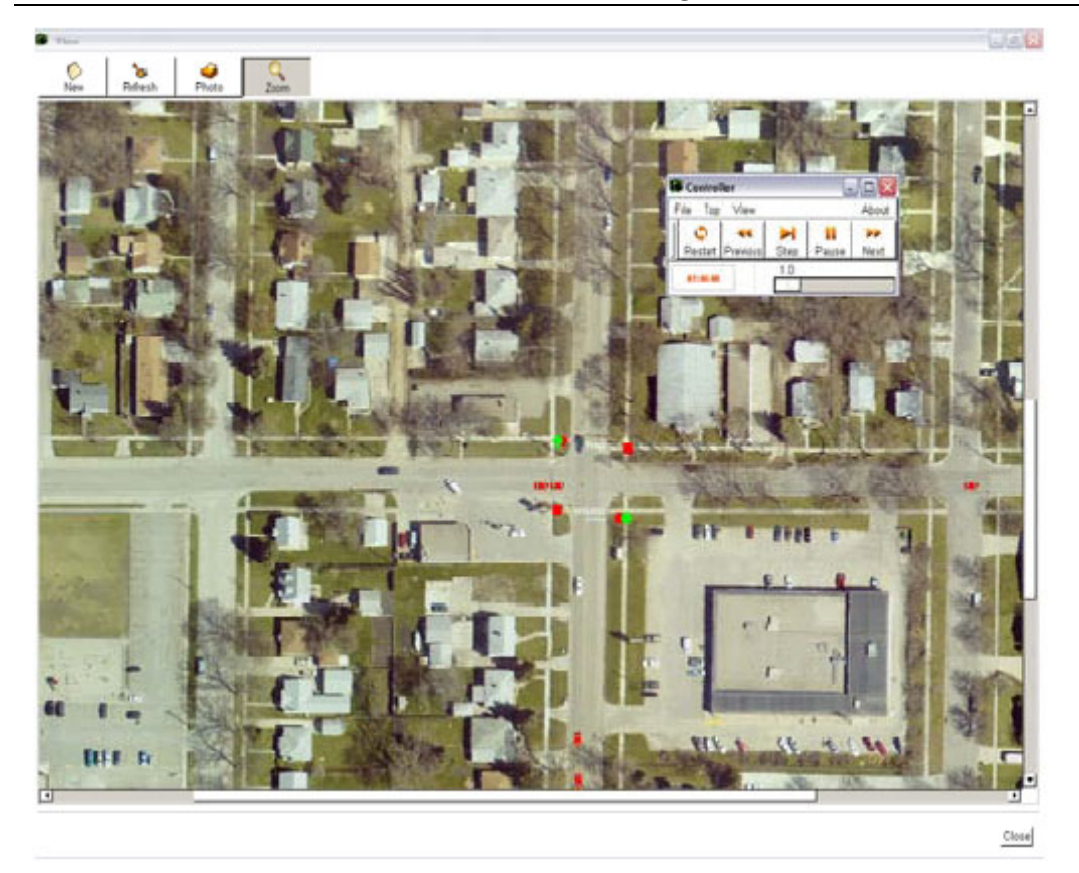

以上章节只是展示了 Cube Dynasim Demo 的单个交叉路口和接受 Cube 软件的输出能力. Cube Dynasim 软件本身能处理非常大规模的模型问题,大量复杂的交叉路口,公交换乘,等等。

## 案例学习 6: 共享微观仿真动画运用模型和渲染动画工具

在前面的章节中我们将 1 个交叉路口输出到 Cube Dynasim Demo 演示版本进行微观仿真.

Cube Dynasim 正式版本能够用于大规模的大量分析:

- 研究高速公路交叉立交
- 市区循环
- 中心收费
- 坡道测定
- 环形匝道
- 大型路网
- 有轨道路优先
- 运输中心
- 机场临街道路
- 停车场管理
- z 新开发交通流通
- 事故分析
- z 智能交通系统改进
- 运输优先
- 信号配时研究
- z 特殊事件预案
- z 货运终端集散地
- 建筑物前的车道封闭
- 通行车道研究
- z 合乘(多人)车道

Cube Dynasim 还具有能直接输出动画文件的超强优势。输出的动画文件可以自由分发给任何人, 不需要 Cube Dynasim 软件, 就可以进行查看、浏览、缩放、跟踪, 等等操作.

### 输出动画文件实例

在本演示光盘中包含有一些输出动画文件实例。这些动画文件实例易于观看和可以更深入的了解 Cube Dynasim 的一些功能。

#### 色彩渲染

正如你所看到的,在 Cube Dynasim 动画中,可以非常容易的使用 shape, DXF 和图像文件。 软件 可以创建渲染,使用渲染工具可以制作生动的高质量的三维景象。Cube Dynasim 可以使用 3DS 标 准格式文件. 用户可以使用任何的 3D 软件包来创建三维模型: 3DStudio, Autocad 或其它软件工 具。

使用本演示光盘中包含有一些输出动画文件实例:

1. 到 windows开始选项,点击 Citilabs licensed software 文件夹,点击运行 Cube DynasimViews. 2. 在菜单中,列有几个 3D 动画文件实例. 其中包含有有细节描述的公交车和灯光渲染,和一些交 叉路口仿真测试。

# 北京友好创达科技有限公司

 北京友好创达科技有限公司是专业于图形、图像处理设备与技术的高科技公司, 北京友好公司软件部门专业于交通规划、交通模型、交通分配和城市交通规划行业解 决方案、系统集成、软硬件产品开发 、销售、服务于一体。北京友好公司软件部致力 于将国外交通规划行业先进的软硬件产品和相关成功经验引进到国内,并在国内的交 通规划设计领域和交通管理职能单位推广和利用地理信息系统做城市规划仿真模型等 先进的城市规划管理理念和城市交通宏观模型规划软件工具,服务国内的用户运用科 学规划手段和根据交通出行理论分散合理布局、提高交通管理水平解决当前交通规划 问题;北京友好公司是 Citilabs 公司 Cube 交通模拟与规划软件系统在国内的专业代 理商。

#### 若您有任何需求或遇到问题需技术支持请随时联络:

电话: 010-62501066 传真: 010-62501068 移动电话:13311129188 E-mail: fxh@ftc.net.cn 网址:www.ftc.net.cn 地址:北京中关村南大街 6 号中电信息大厦 1511 室 邮编: 100086

范新华 北京友好创达科技有限公司